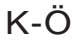

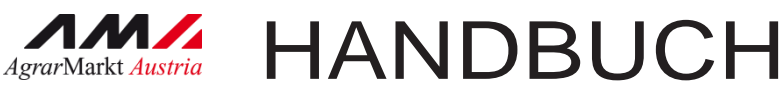

# Digitale Förderplattform (DFP)

Version 2– 27.09.2023

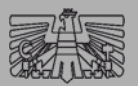

förderwerbende Person (fwP)

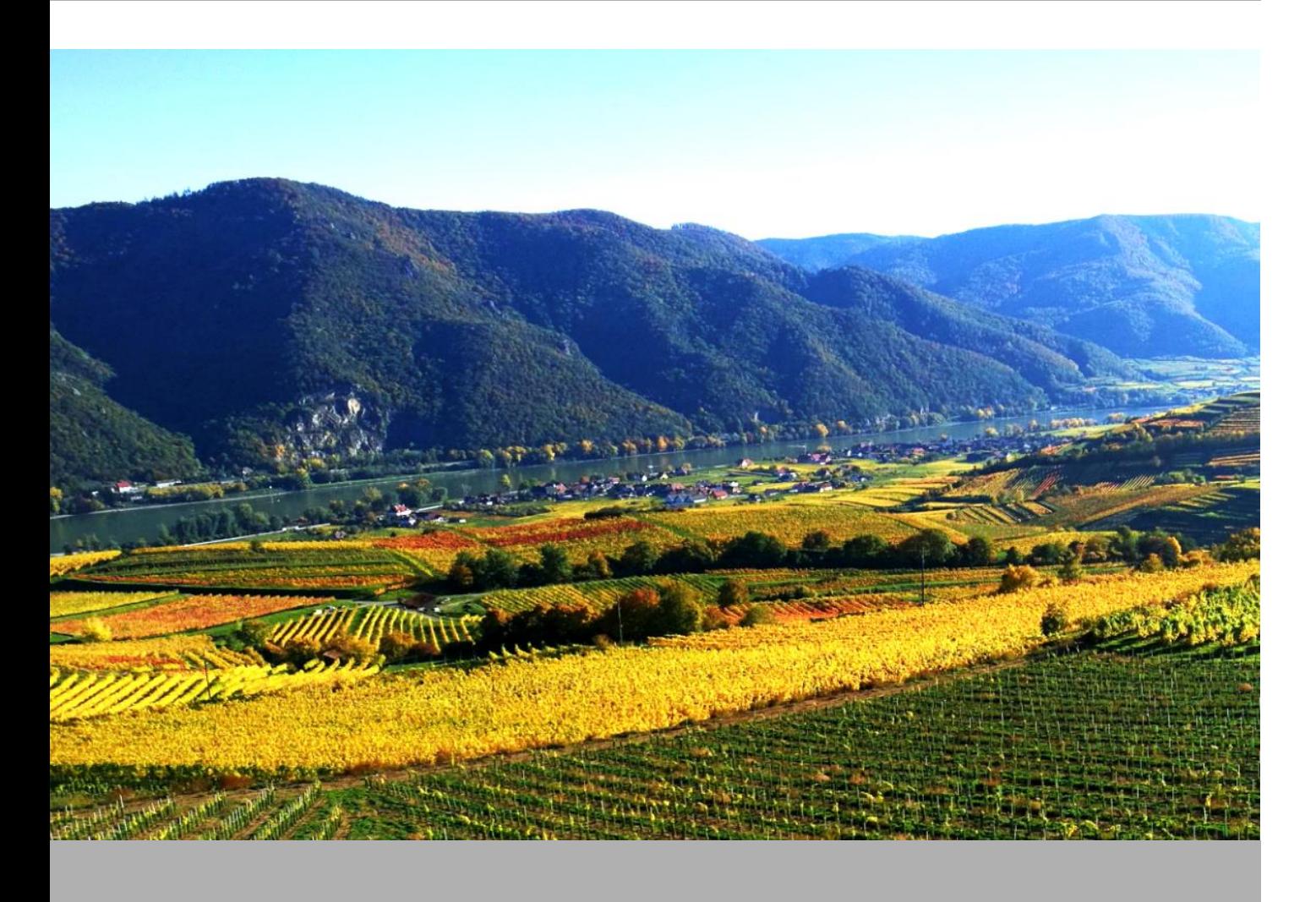

Mit Unterstützung von Bund, Ländern und Europäischer Union

Bundesministerium Land- und Forstwirtschaft, Regionen und Wasserwirtschaft Gemeinsame Agrarpolitik Österreich

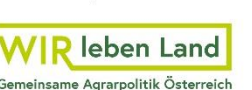

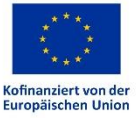

# Inhaltsverzeichnis

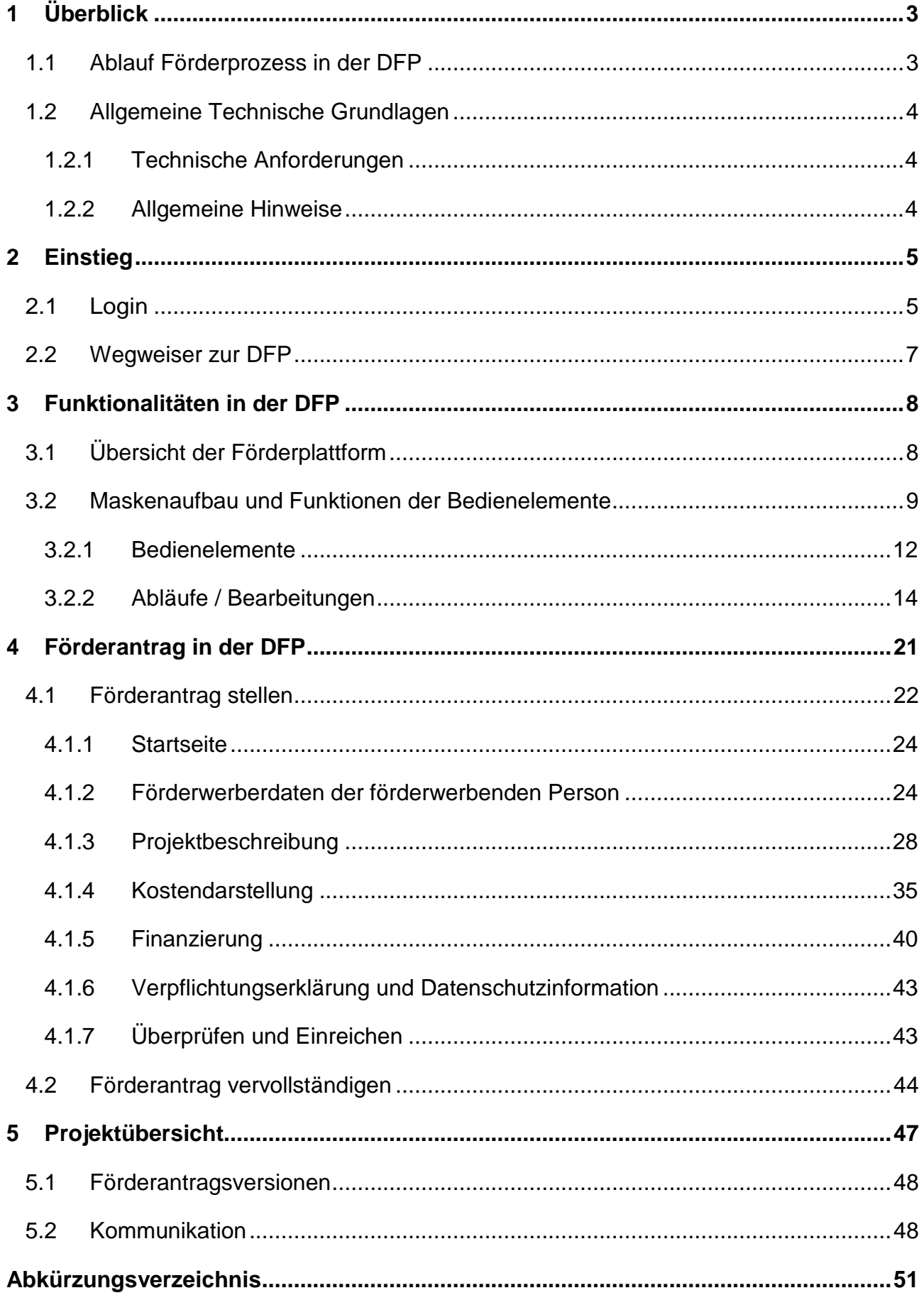

# <span id="page-2-0"></span>1 ÜBERBLICK

## <span id="page-2-1"></span>**1.1 ABLAUF FÖRDERPROZESS IN DER DFP**

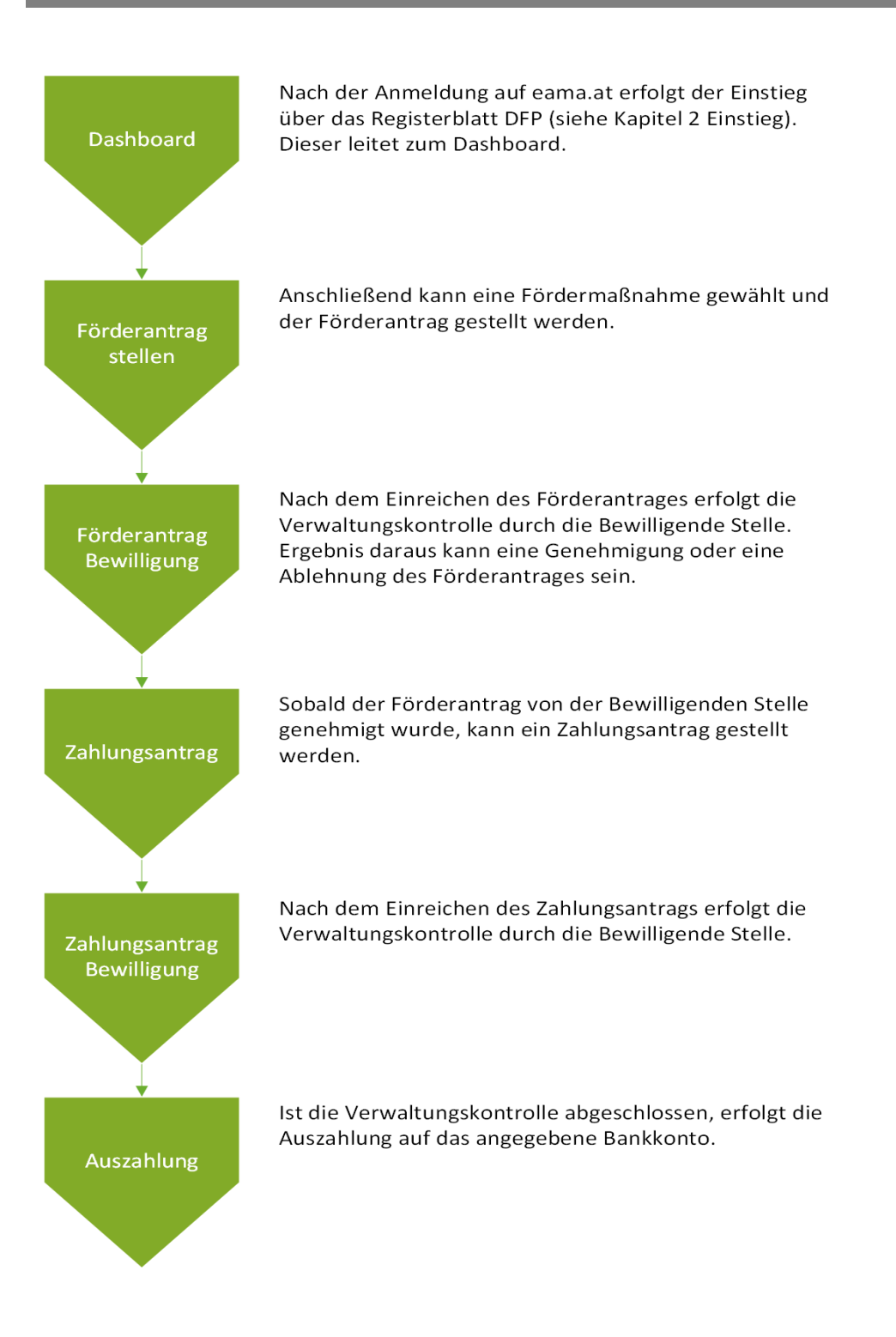

# <span id="page-3-0"></span>**1.2 ALLGEMEINE TECHNISCHE GRUNDLAGEN**

#### <span id="page-3-1"></span>**1.2.1 TECHNISCHE ANFORDERUNGEN**

Für die Arbeit mit eAMA wird empfohlen, aktuelle Software zu verwenden. Achten Sie aus sicherheitstechnischen Gründen darauf, dass Ihr Betriebssystem auf dem neuesten Stand ist. Durch Installieren erforderlicher Updates stellen Sie die Funktionalität von [http://www.eama.at](http://www.eama.at/) sicher. Informationen zu Downloads und notwendigen Einstellungen finden Sie unter ["Technische Hilfe".](https://www.ama.at/fachliche-informationen/eama-das-internetserviceportal/technische-hilfe)

#### <span id="page-3-2"></span>**1.2.2 ALLGEMEINE HINWEISE**

Speichern Sie regelmäßig Ihre erfassten Daten!

Aus Sicherheitsgründen werden Sie nach 60 Minuten Inaktivität automatisch von eAMA abgemeldet.

#### **Nicht gespeicherte Daten gehen sonst verloren.**

Während der Wartungszeiten ist eAMA nicht erreichbar. Die aktuellen Termine entnehmen Sie der eAMA-Startseite.

Funktioniert der Einstieg nicht, beachten Sie die auftretende Meldung. Versuchen Sie es nach einiger Zeit wieder oder kontaktieren Sie uns telefonisch.

Verwenden Sie zum Navigieren ausschließlich die Funktionen unserer Homepage und nicht die Ihres Browsers.

# <span id="page-4-0"></span>2 EINSTIEG

Antragstellungen auf der Digitalen Förderplattform (DFP) setzen eine Registrierung bei der Agrarmarkt Austria (AMA) voraus.

Details zur Erstregistrierung bzw. zur Änderung der Kundendaten sowie zu den Möglichkeiten einer [elektronischen Vollmacht](https://www.ama.at/fachliche-informationen/kundendaten/elektronische-vollmacht) (über Stammzahlenregisterbehörde oder [Unternehmensservice Portal \(USP\)](https://www.usp.gv.at/index.html) ) sind unter folgendem Link abrufbar:

<https://www.ama.at/fachliche-informationen/kundendaten>

#### <span id="page-4-1"></span>**2.1 LOGIN**

Unter [www.eama.at](http://www.eama.at/) gelangen Sie zur Startseite von eAMA.

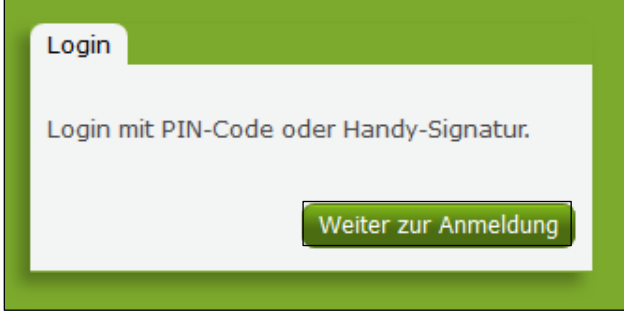

Anmeldung eAMA

Durch Klick auf "**Anmelden**" gelangen Sie zur Anmeldeübersicht. Hier können Sie auswählen, ob Sie die Anmeldung mittels "**Handy-Signatur**" bzw. "**ID-Austria**" durchführen wollen.

# **Achtung:**

Der Einstieg in die DFP ist ausschließlich mittels Handy-Signatur/ID-Austria möglich.

#### **Hinweis:**

Für eine Anmeldung mittels Handy-Signatur wird eine **aktive Handy-Signatur bzw. ID-Austria** benötigt.

Informationen zur Handy-Signatur bzw. ID-Austria finden Sie unter [https://www.handy](https://www.handy-signatur.at/)[signatur.at/.](https://www.handy-signatur.at/) Hier befindet sich auch ein Link zur Liste der Registrierungsstellen. Die Einrichtung der Handy-Signatur ist auch über die Bezirksbauernkammer möglich.

# **Handy-Signatur / ID-Austria**

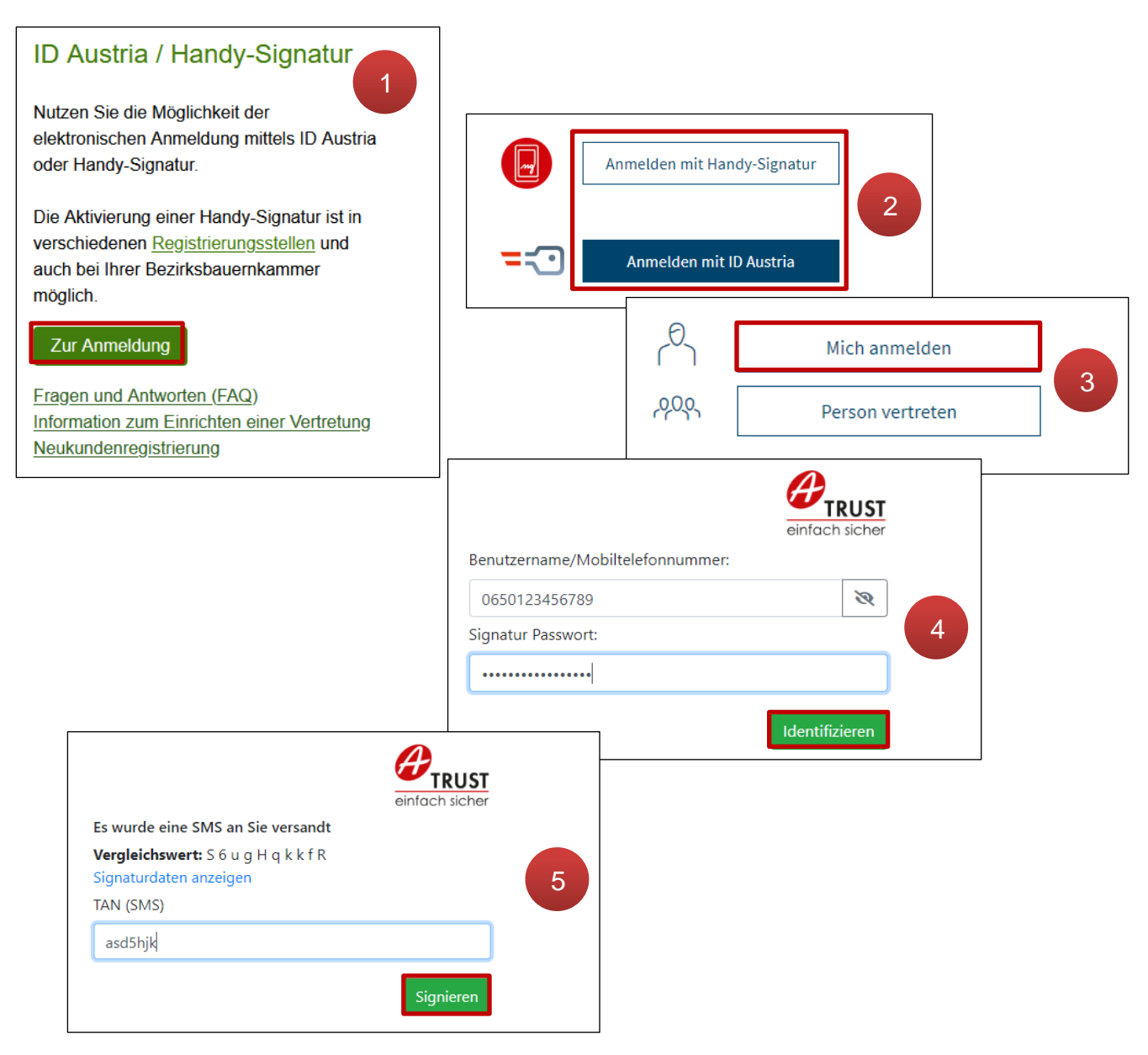

Anmeldung mit Handy-Signatur / ID-Austria

Nach dem Klick auf "Zur Anmeldung" (**1**) wird ausgewählt, ob der Login mit **Handy-Signatur** oder mit **ID-Austria** durchgeführt wird (**2**). Loggt sich die vertretungsbefugte Person selbst ein, wird "Mich anmelden" Mich anmelden gewählt (**3**). Nach der Eingabe der Mobiltelefonnummer und dem Signatur-Passwort wird mit "Identifizieren" Identifizieren eine TAN angefordert (4). Diese wird beispielsweise via SMS übermittelt. Nach Eingabe der TAN und Klick auf "Signieren" erfolgt die Anmeldung bei Ihrem eAMA-Konto (**5**).

#### <span id="page-6-0"></span>**2.2 WEGWEISER ZUR DFP**

Nach erfolgreicher Anmeldung ist die eAMA-Startseite mit dem **Registerblatt DFP** ersichtlich.

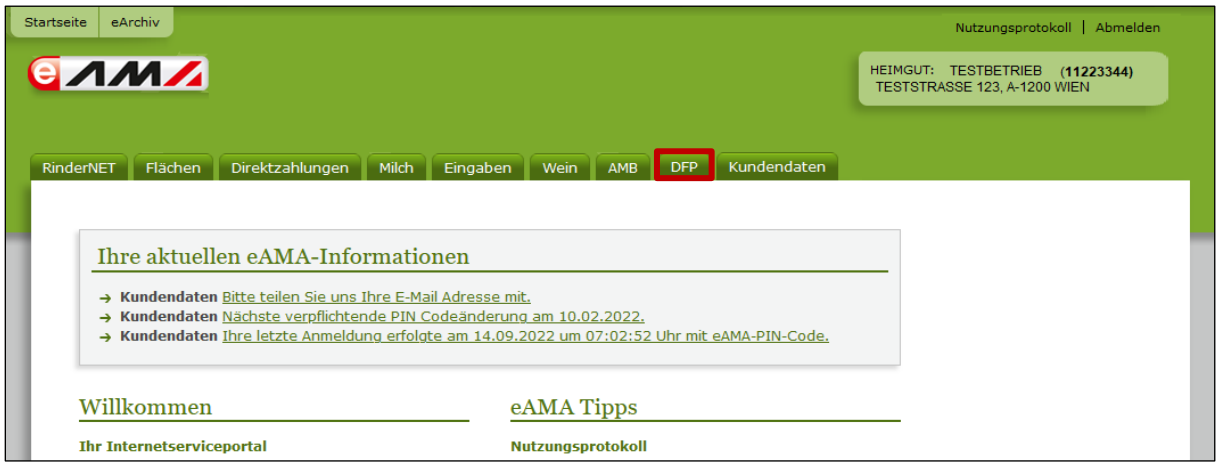

Um zur digitalen Förderplattform zu gelangen, ist das Registerblatt "DFP" zu wählen

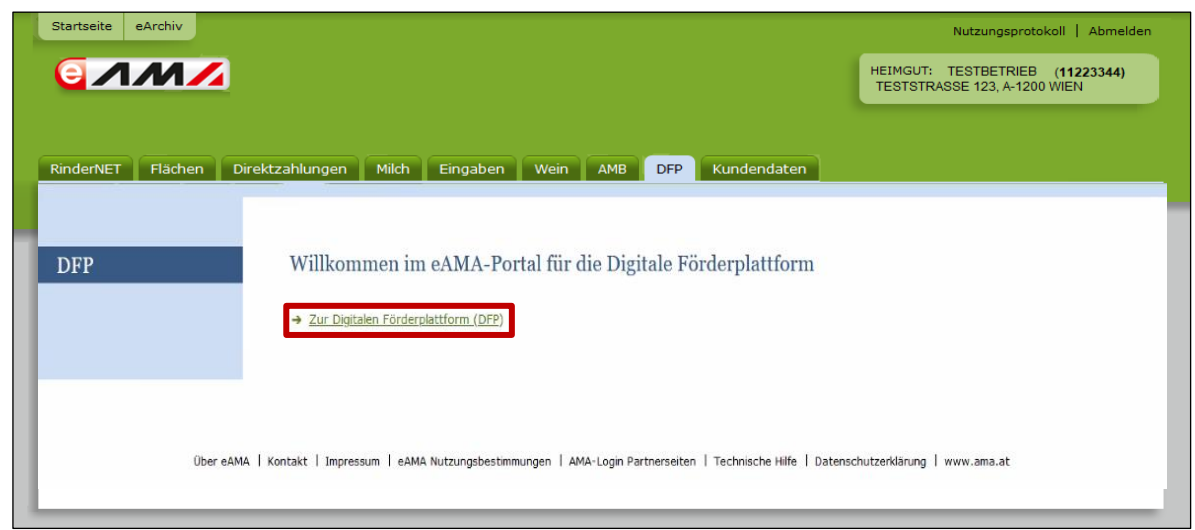

und auf den Link **" Zur Digitalen Förderplattform (DFP)"** zu klicken.

Es wird das **DFP Dashboard** angezeigt. Dort sind jene Bereiche angezeigt, die für den User zur Verfügung stehen. Über den "Home" Button gelangt man immer wieder auf das DFP-Dashboard zurück.

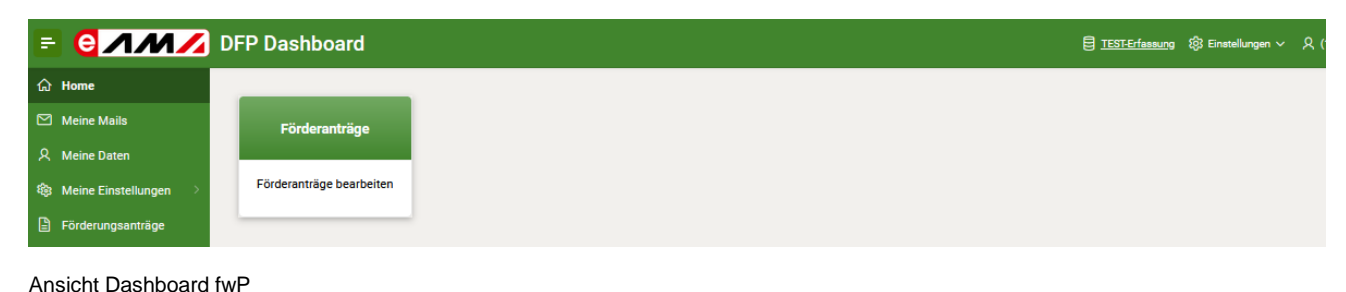

# <span id="page-7-0"></span>3 FUNKTIONALITÄTEN IN DER DFP

# <span id="page-7-1"></span>**3.1 ÜBERSICHT DER FÖRDERPLATTFORM**

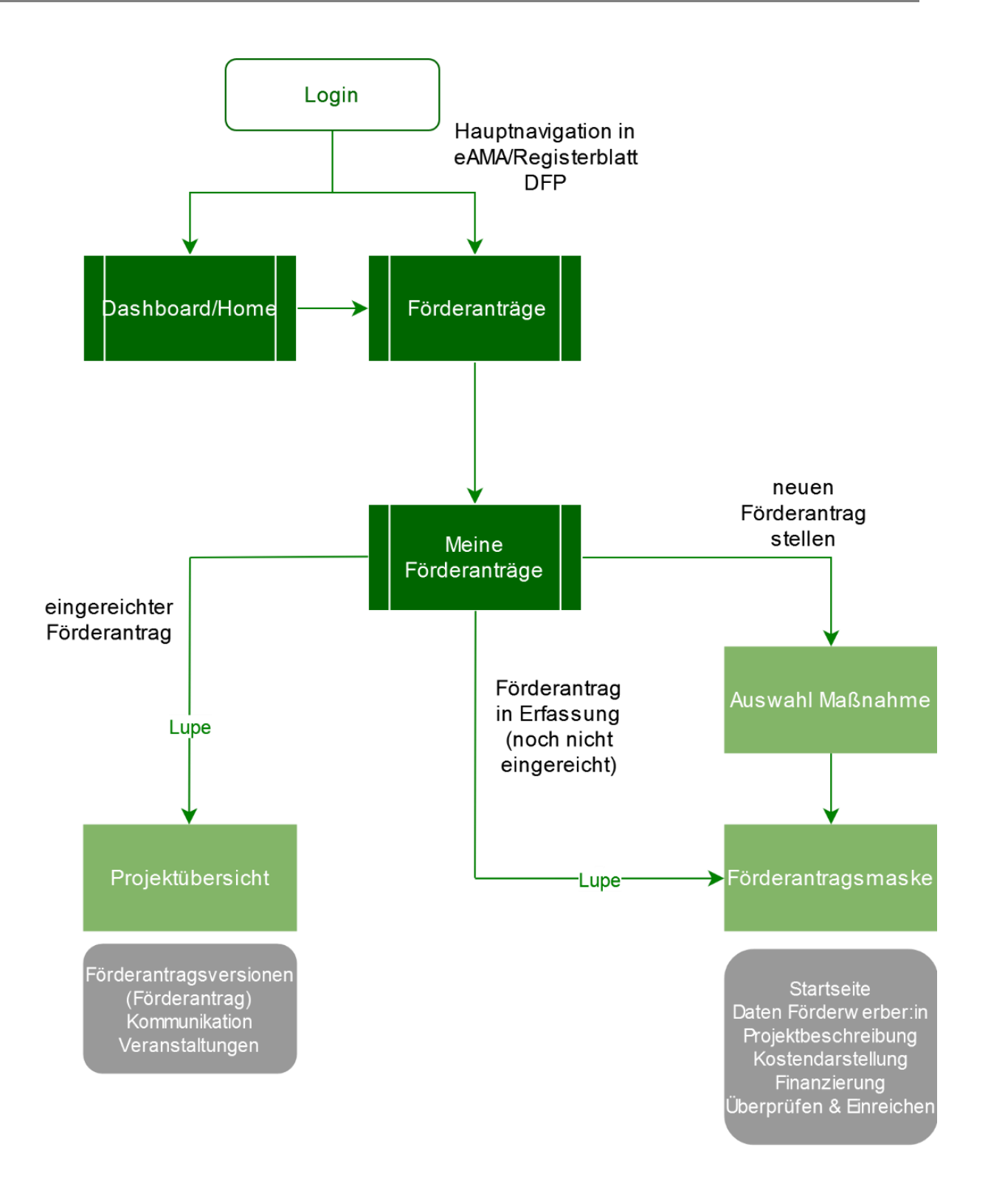

Sitemap DFP – Ansicht förderwerbende Person

# <span id="page-8-0"></span>**3.2 MASKENAUFBAU UND FUNKTIONEN DER BEDIENELEMENTE**

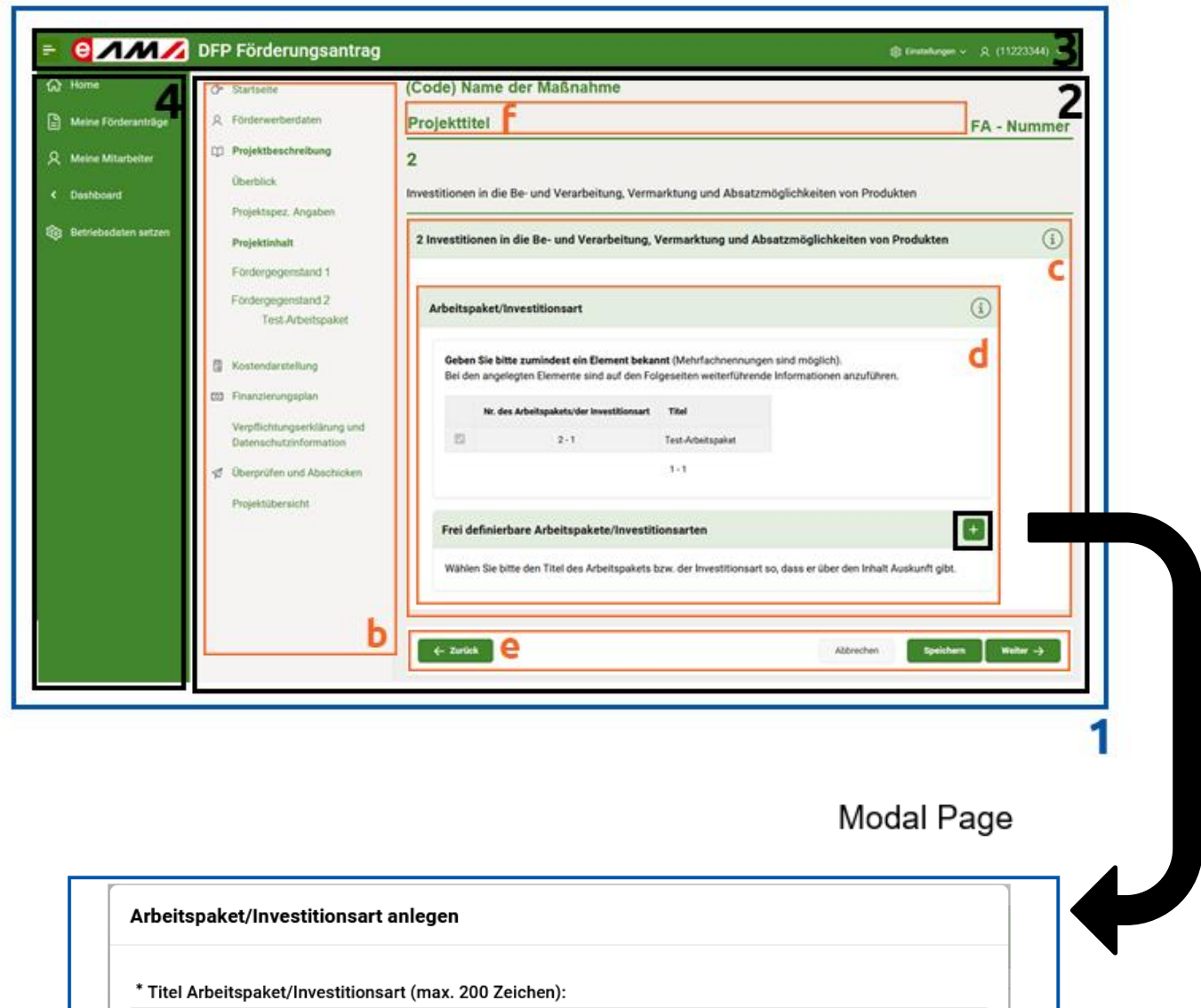

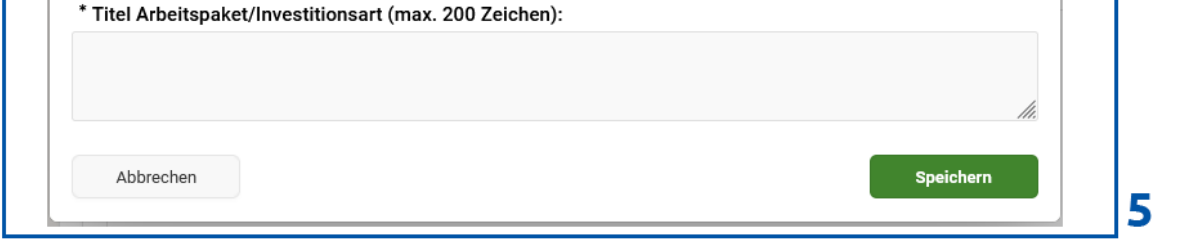

# **1. Maske**

Eine **Maske** ist ein strukturierter Aufbau des Bildschirminhalts und gibt einen Rahmen vor. Jede Maske besteht aus der Hauptnavigation, einer Seite und der Kopfzeile. Andere Elemente können variieren.

#### **2. Seite**

Eine Seite ist jener Teil der Maske, in dem Daten erfasst, angezeigt oder verändert werden können. Diese besteht aus einer Leiste mit **Breadcrumbs**, einem **Seitentitel** (in der Abbildung Buchstabe f) und einem **Content-Bereich** (Inhalt). Weitere Bereiche wie **Button Region** und der **Unternavigation** variieren je nach Menüpunkt.

#### a. **Breadcrumbs**

Die Breadcrumbs Leiste zeigt den aktuellen Pfad vom Menüpunkt an, ausgehend vom Dashboard oder der Hauptnavigation.

Home » AMA Digitale Förderplattform » Allgemeine Informationen » Allgemeine rechtliche Grundlagen

(in oberer Grafik nicht eingefügt- zwecks Übersichtlichkeit)

b. **Unternavigation**

Ist der graue Abschnitt in dem man schnell zwischen den einzelnen Seiten hin- und herwechselt.

c. **Region**

Der **Content-Bereich** wird in spezifische **Regionen** unterteilt. Manche Regionen sind zudem zusätzlich in **Subregionen** gegliedert.

d. **Subregion**

In Subregionen befinden sich der Region zugehörige Abschnitte.

e. **Button Region**

Innerhalb der DFP stehen **Buttons** zur Verfügung, die u.a. zur Navigation innerhalb des Förderantrages dienen.

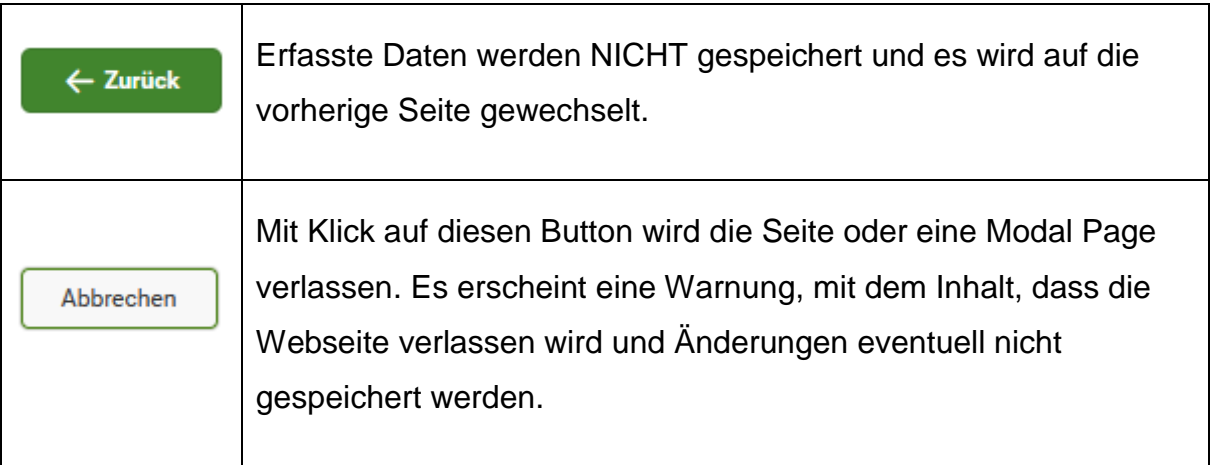

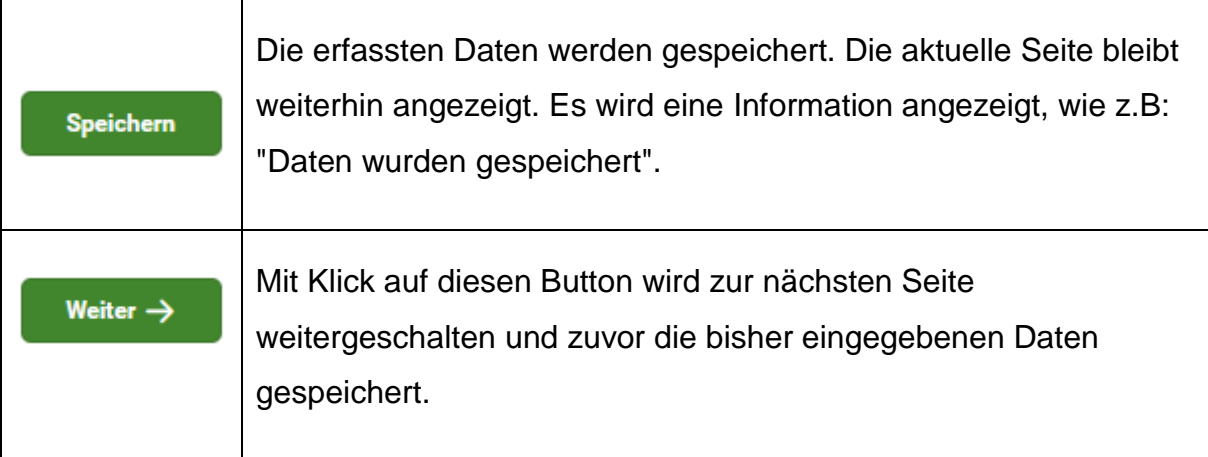

#### f. **Titel der Seite**

im Bild: "Projekttitel"

#### **3. Kopfzeile**

In der Kopfzeile wird die Betriebs-/Klientennummer des Users und die Einstellungen angezeigt.

# **4. Hauptnavigation**

Im grünen Abschnitte kann schnell zwischen den einzelnen Bereichen der DFP hin- und hergewechselt werden. Es werden hier jene Bereiche angezeigt, die auch im DFP-Dashboard / Home zur Verfügung stehen.

#### **5. Modal Page**

Eine Modal Page ist ein die Maske überlappendes Fenster, welches durch ein Bedienelement geöffnet wird und immer mit einem Datensatz verbunden ist. Je nach Bedienelement (+, Bearbeitungsstift, Lupe) kann die Modal Page (und somit der Datensatz) erstellt, bearbeitet, angesehen oder gelöscht werden.

# <span id="page-11-0"></span>**3.2.1 BEDIENELEMENTE**

Anhand unterschiedlicher Bedienelemente können innerhalb der Masken Aktionen gesetzt werden.

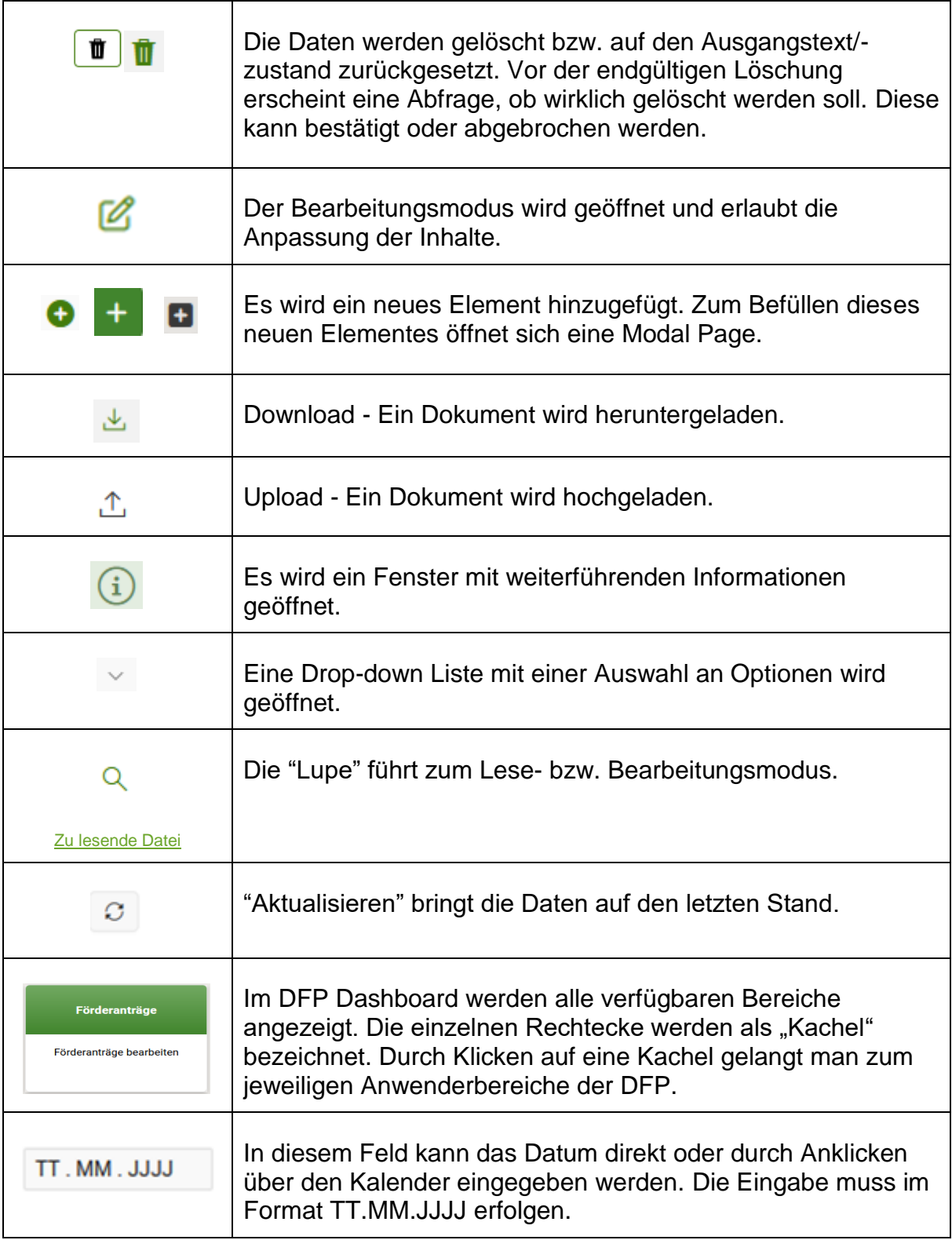

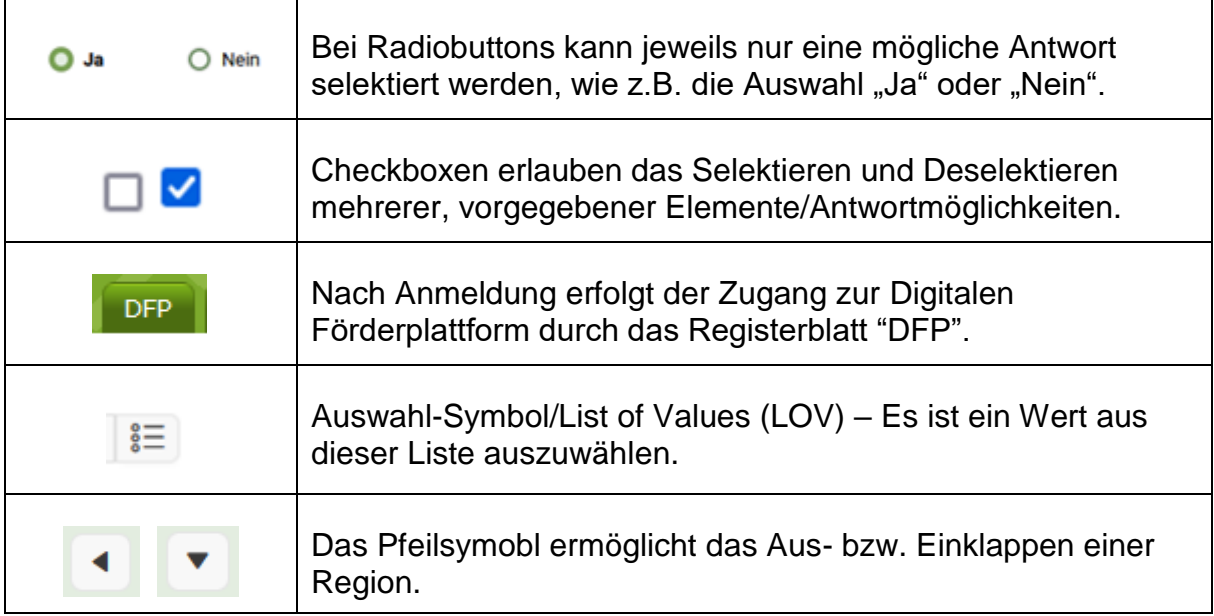

# <span id="page-13-0"></span>**3.2.2 ABLÄUFE / BEARBEITUNGEN**

#### **Element hinzufügen/bearbeiten/löschen**

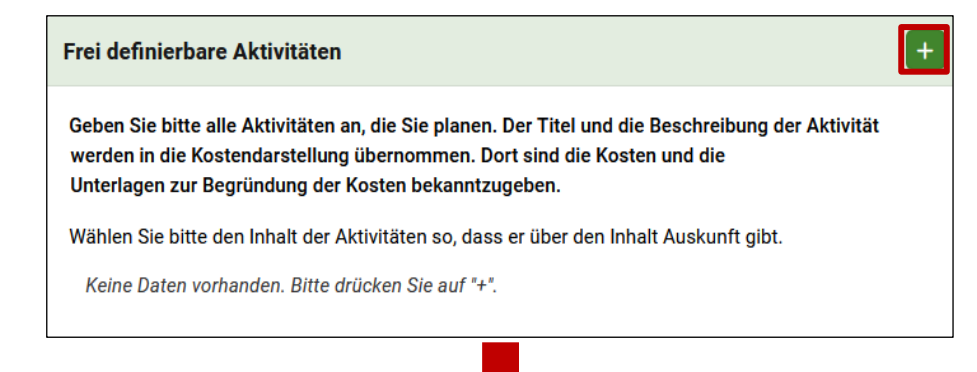

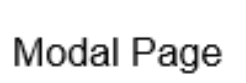

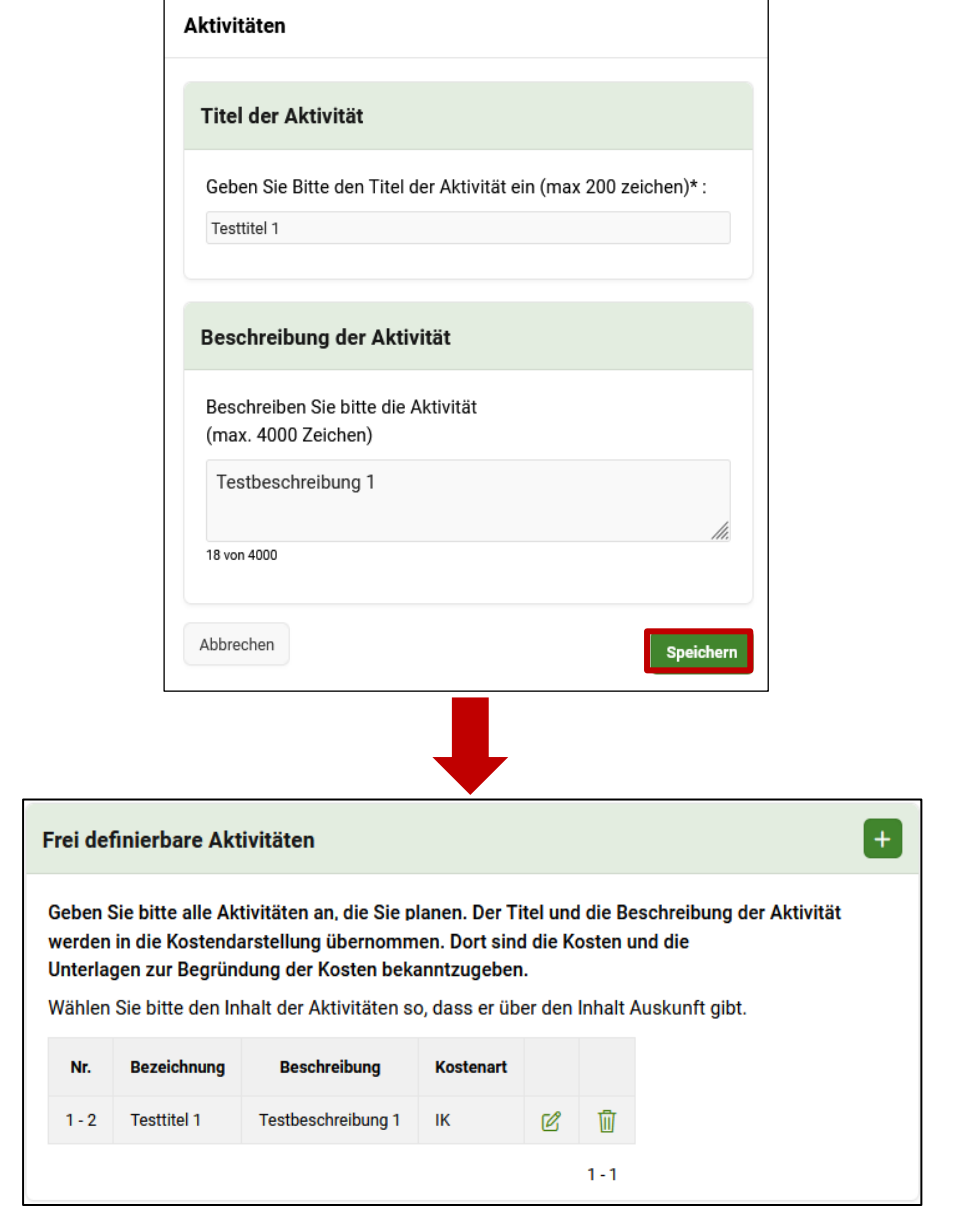

Per "Plus" til können in der DFP neue Elemente hinzugefügt werden. Die Art des hinzugefügten Elements hängt von der Region ab, in der sich das Bedienelement befindet.

Durch Klick auf "Plus" **+ wird eine neue Modal Page** / ein neues Fenster geöffnet. Dort können Daten erfasst und gespeichert werden.

Der neu angelegte Datensatz wird in der Region/Subregion angezeigt.

Bereits erfasste Datensätze können über den "Bearbeitungsstift  $\mathscr{C}$ " geändert werden. Im Falle eines Lesezugriffs (z.B. nach Einreichung eines Förderantrages) können Modal Pages durch die "Lupe<sup>Q</sup>" zur Ansicht geöffnet werden, eine Änderung der Daten ist nicht mehr möglich.

Über den "Papierkorb  $\mathbf{I}$ " kann ein Datensatz gelöscht werden.

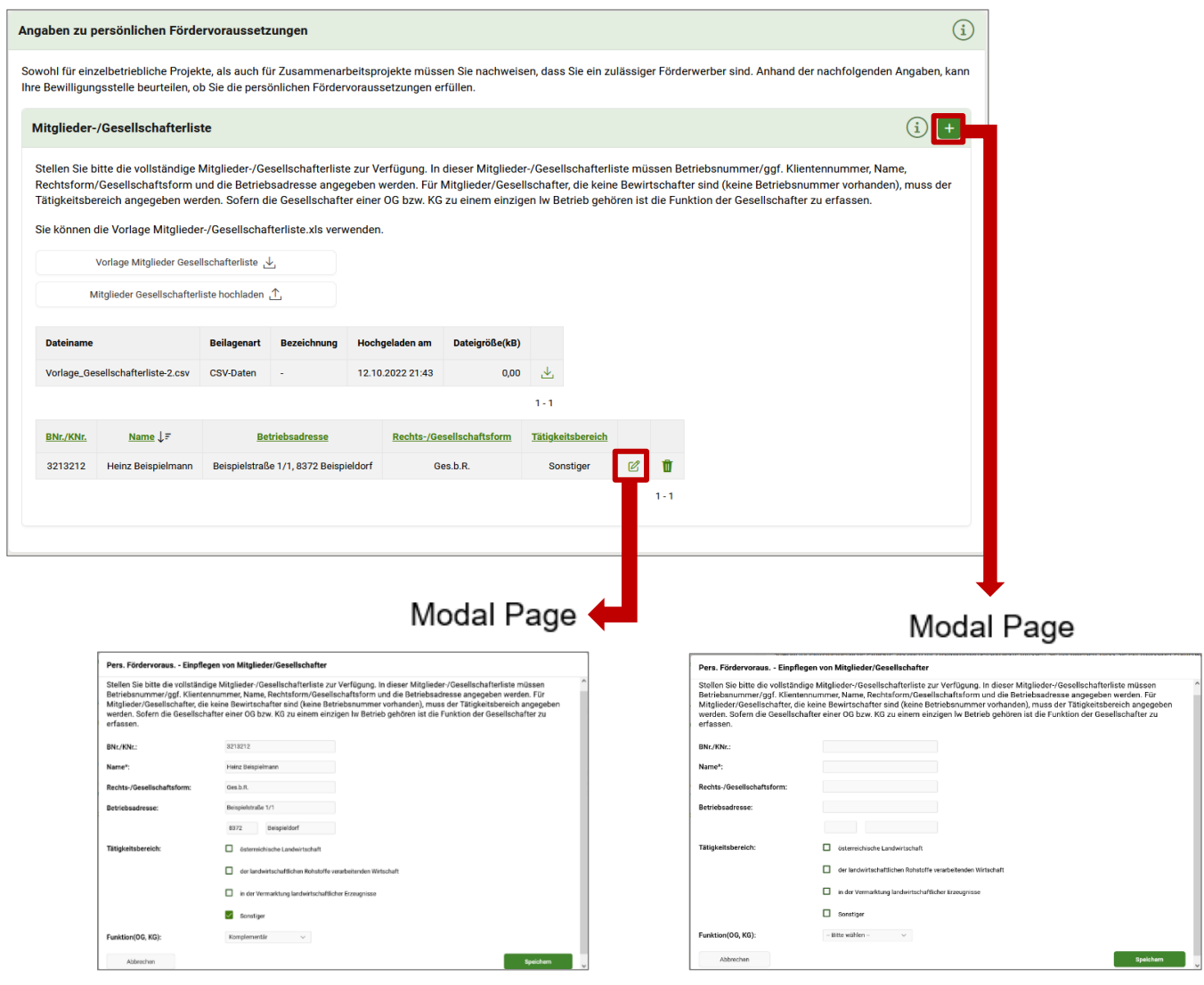

# **Dokument/e hochladen**

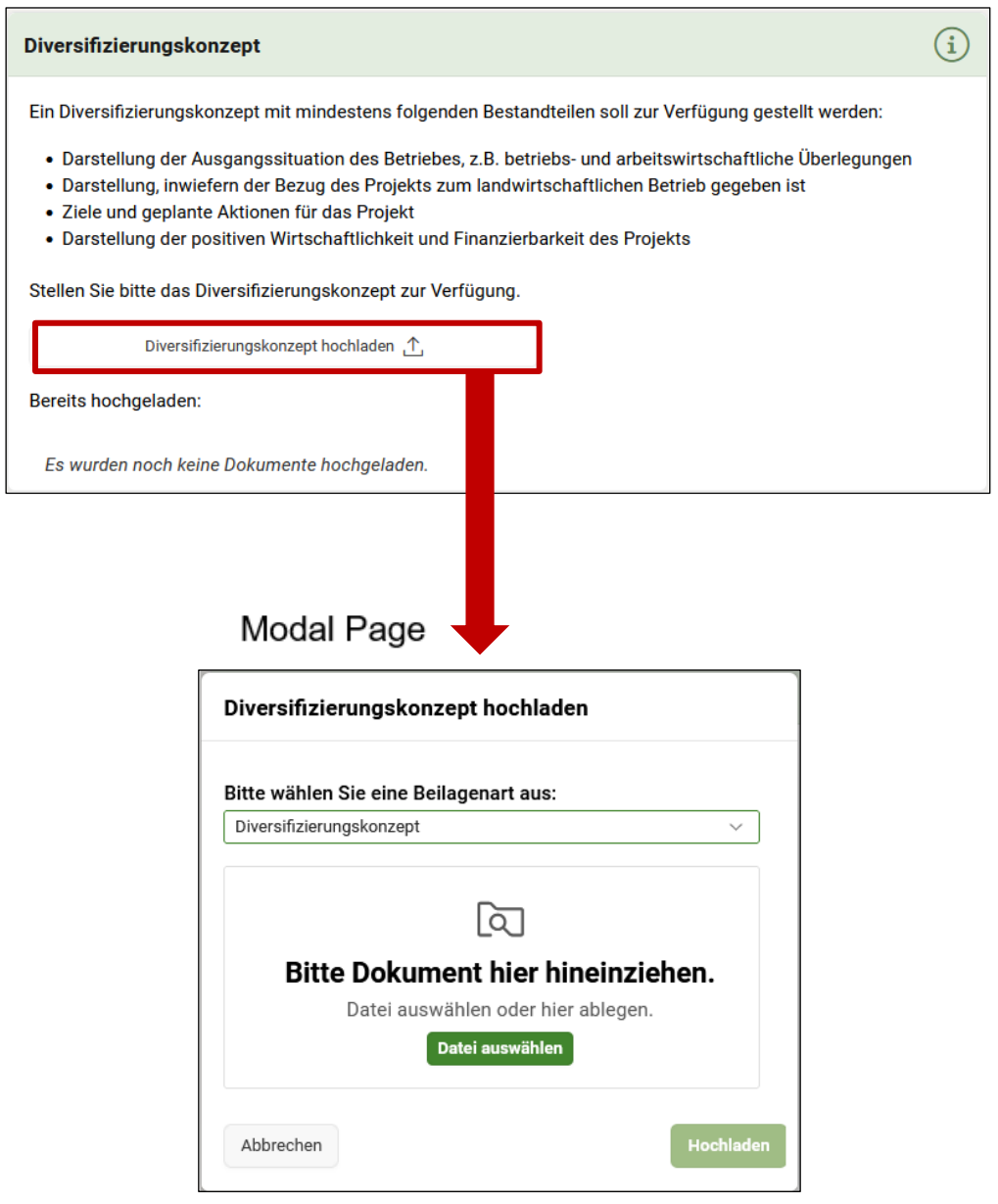

Per "Dokumentenupload"  $\triangle$  können Unterlagen hinzugefügt werden. Durch Klicken auf "Datei auswählen" **Datei auswählen** kann das entsprechende Dokument ausgewählt und durch "Öffnen" eingefügt werden.

Per Klick auf "Hochladen" **Inchladen**" wird die Datei in die ausgewählte Maske oder Tabelle hochgeladen.

Der Upload wird dann folgendermaßen angezeigt.

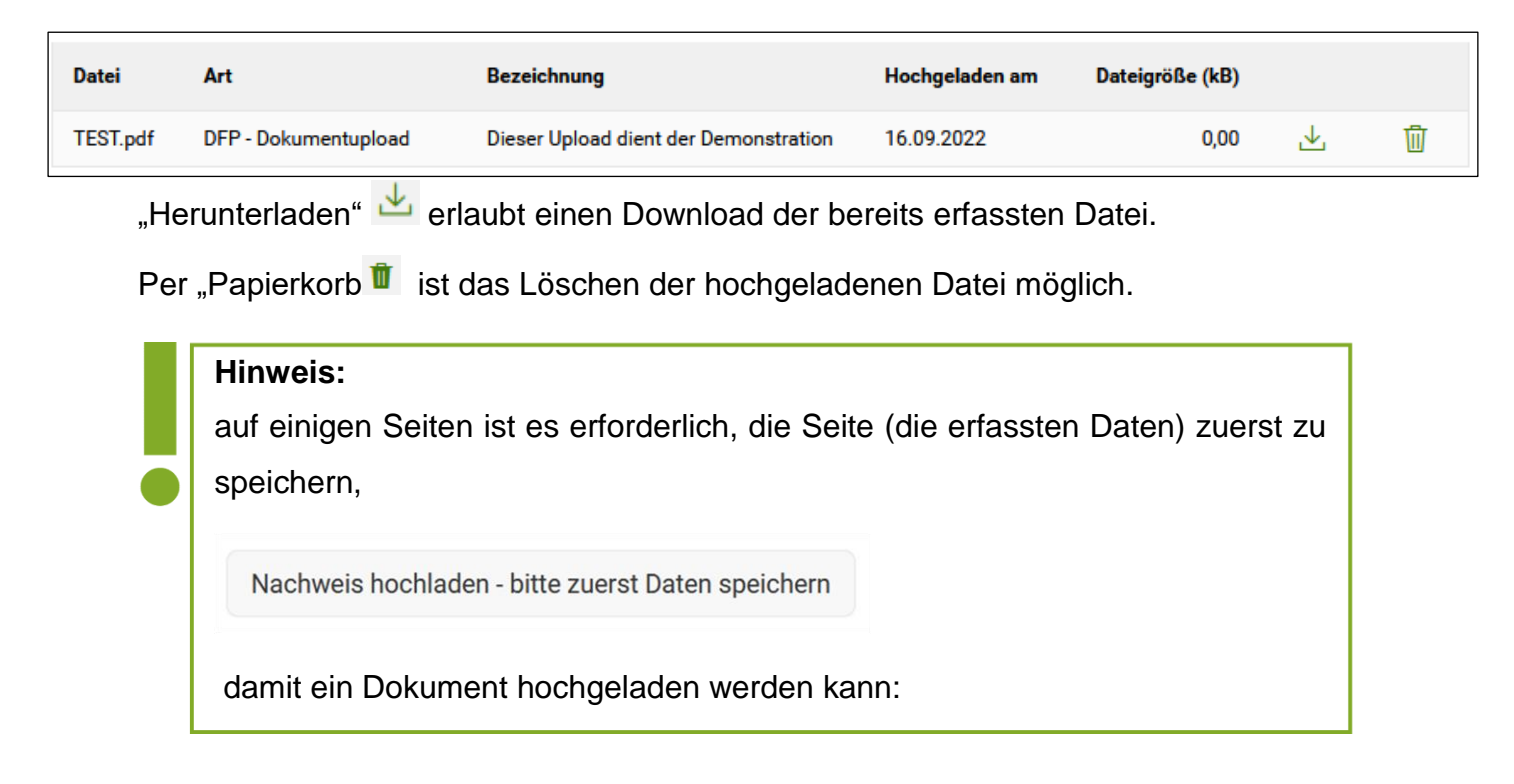

# **Texterfassung**

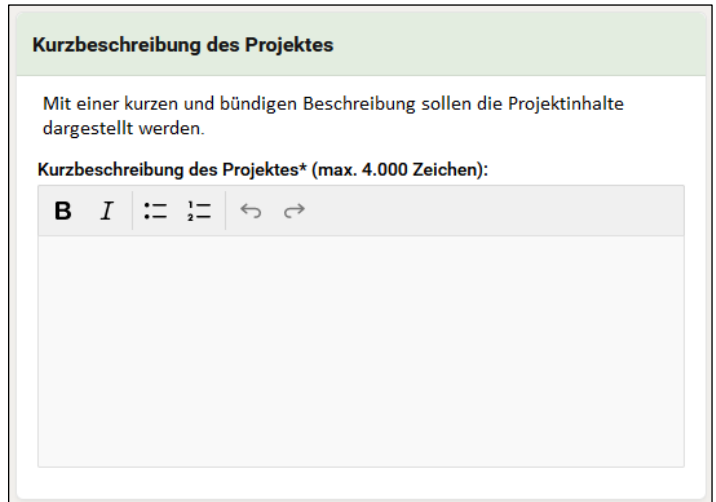

Zur Erfassung von Texten stehen Texterfassungsfelder zur Verfügung. Die maximal mögliche Zeichenanzahl steht über dem jeweiligen Erfassungsfeld. Das Schreiben in **"fett"** <sup>B</sup> und "kursiv" <sup>I</sup>, sowie eine Aufzählung mit "Aufzählungszeichen"  $\mathbf{F}$  oder "Nummerierung"  $\frac{1}{2}$ , als auch die Verwendung von Sonderzeichen ist möglich. Mit "Rückgängig" werden vorherige Schritte rückgängig gemacht. Mit "Wiederherstellen" können vorherige Schritte wiederhergestellt werden.

Es ist auch möglich bereits vorformulierte und -formatierte Texte aus einem Textverarbeitungsprogramm (z.B. Word) einzufügen, wenn diese die maximale Zeichenanzahl nicht überschreiten und die oben angeführten Formatierungsmöglichkeiten nicht übersteigen.

#### **Import von Daten mittels CSV-Vorlagenliste**

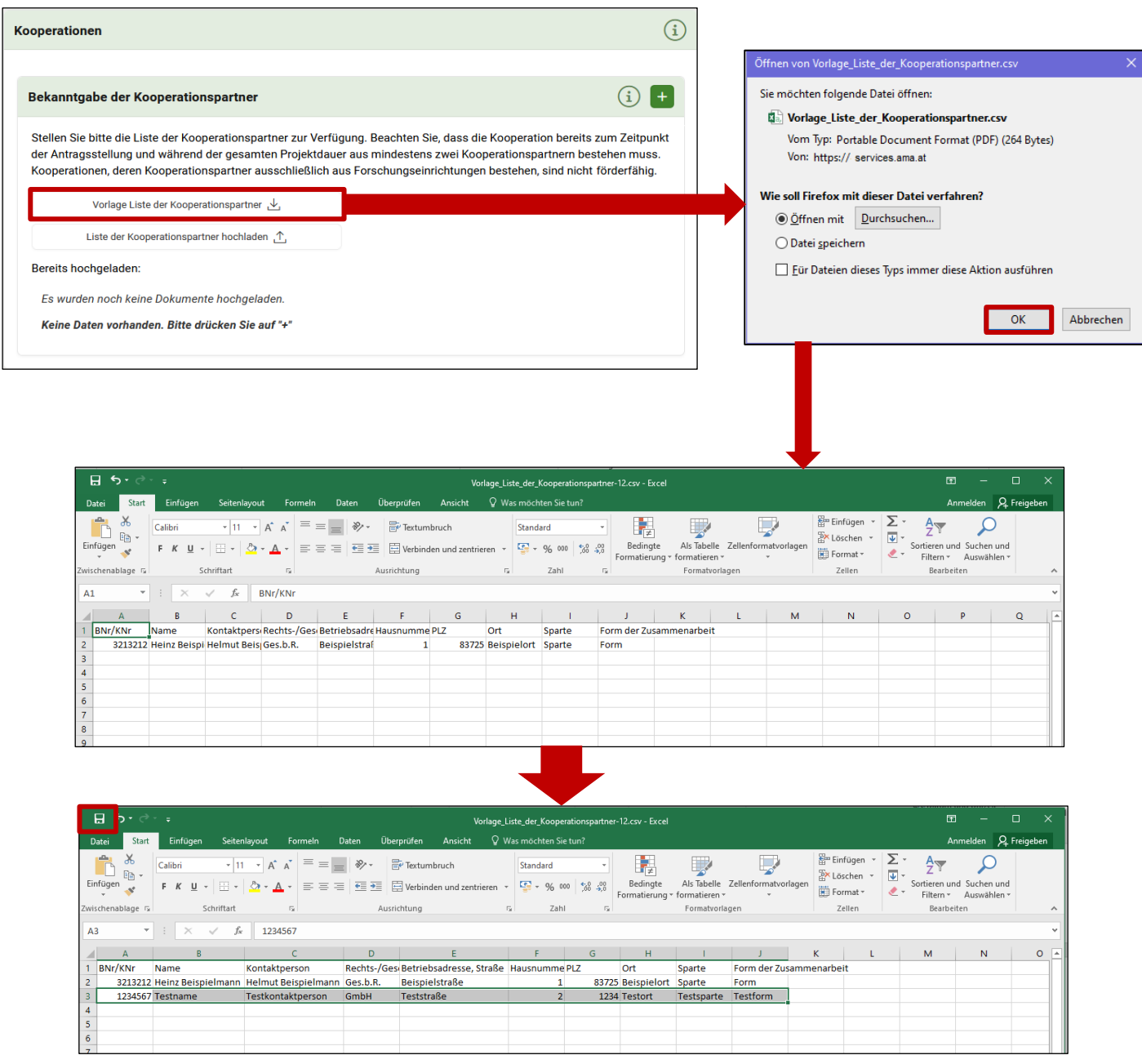

In manchen Bereichen der DFP ist es möglich, Daten nicht nur manuell durch eine Modal Page zu erfassen, sondern auch alternativ durch das Hochladen einer **csv.**- Datei. Dafür ist jeweils eine Vorlagendatei vorhanden. Durch Klick auf "Herunterladen"

wird die passende CSV-Vorlage heruntergeladen. Um die Tabelle korrekt darstellen zu können, muss die Datei auf dem lokalen Computer als ".csv" abgespeichert werden. Im Anschluss werden die Daten in der CSV-Datei erfasst und abgespeichert. Hierbei ist darauf zu achten, dass die Spalten in der Tabelle und das

Dateiformat unverändert bleiben. Durch Klick auf "Hochladen"  $\hat{\mathbb{C}}$  kann die fertig erfasste CSV-Datei in der DFP hochgeladen werden.

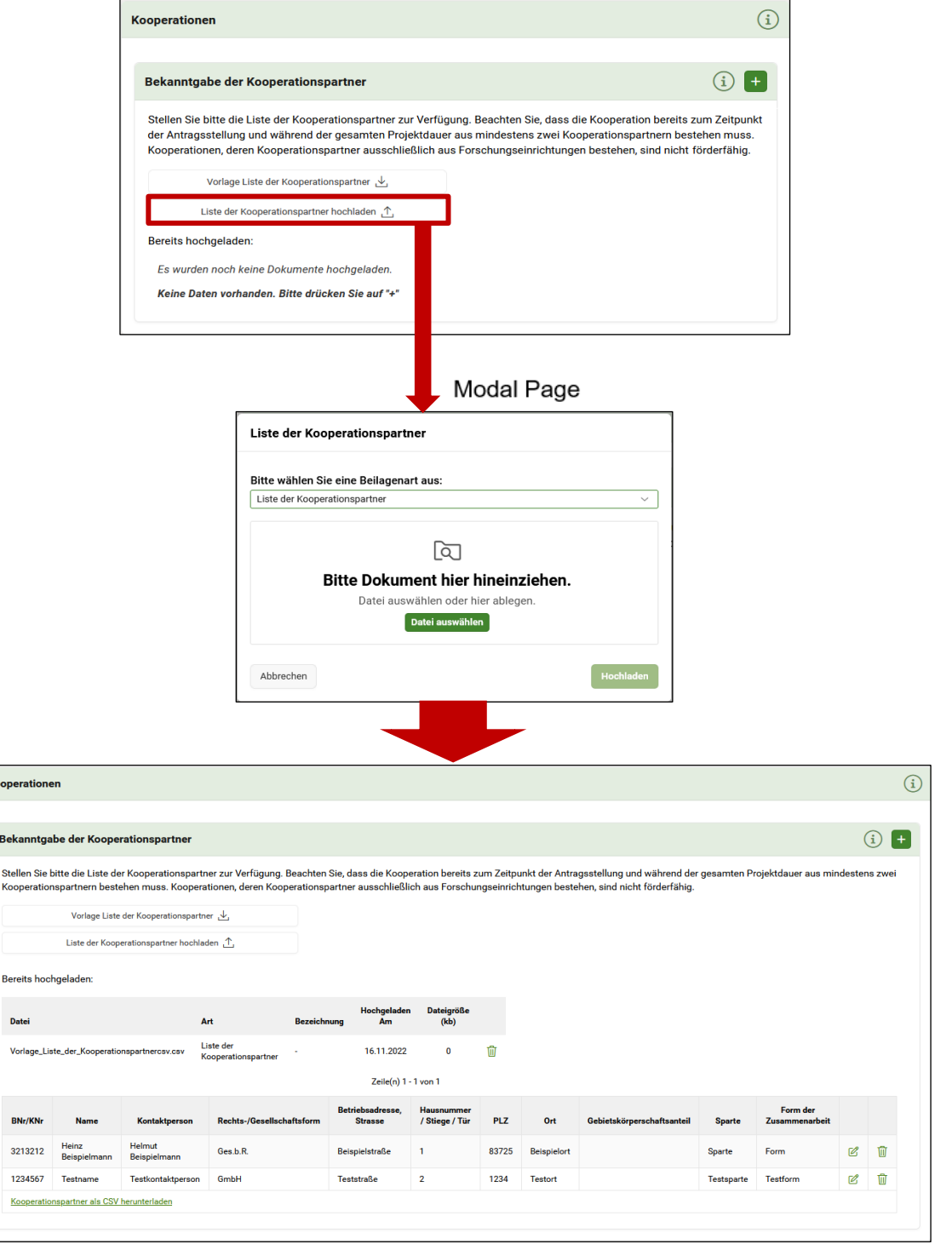

**Achtung:**

Durch das Hochladen der CSV-Datei werden alle zuvor angelegten Daten inklusive Beilagen **überschrieben** bzw. **gelöscht**.

Nach erfolgreichem Upload werden die importierten Daten in die DFP übernommen. Bei Fehlschlagen des Uploads sind die Hinweise im erscheinenden Fehlerprotokoll zu beachten.

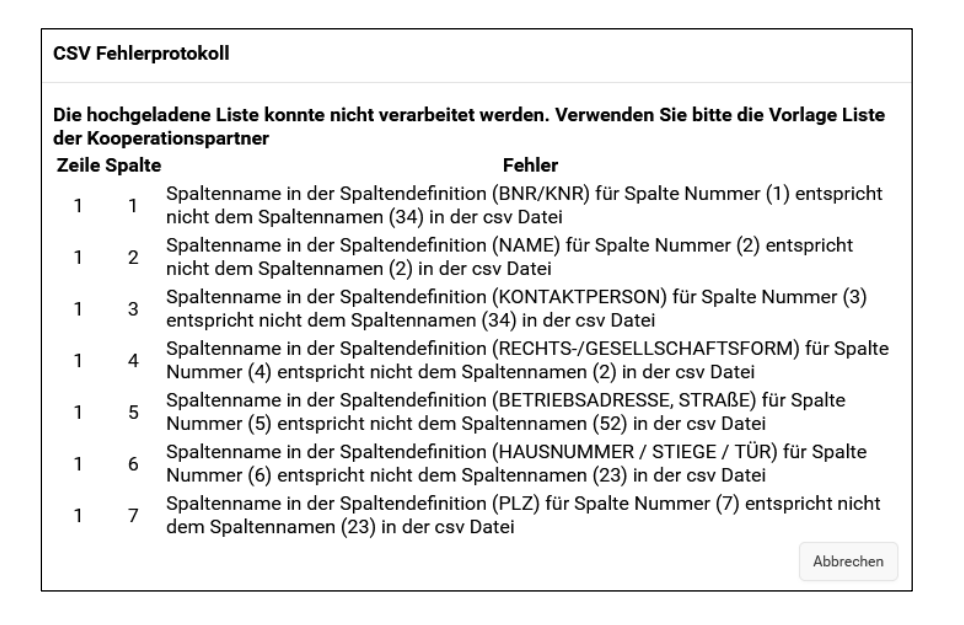

Nach Abspeichern der erfassten oder importieren Daten, werden die erfassten Daten in tabellarischer Form ersichtlich. Durch den "Bearbeitungsstift $\mathfrak{C}^*$  können angelegte Daten bearbeitet werden. Durch den "Papierkorb<sup>in</sup>" werden angelegte Daten gelöscht.

# <span id="page-20-0"></span>4 FÖRDERANTRAG IN DER DFP

#### **Hinweis:**

Anhand dieses Kapitels soll dargestellt werden, wie ein Förderantrag generell aufgebaut ist. Die erste Gliederungsebene des Förderantrages ist für alle Fördermaßnahmen einheitlich (Startseite bis Überprüfen und Einreichen).

- *G* Startseite
- **Q** Förderwerberdaten
- **M** Projektbeschreibung
- **Kostendarstellung**
- **EX Finanzierungsplan**
- Verpflichtungserklärung und Datenschutzinformation
- Derprüfen und Einreichen

Die weiteren Gliederungsebenen unterscheiden sich je nach Fördermaßnahme. In diesem Handbuch wird daher nur auf Inhalte Bezug genommen, die entweder

horizontal alle oder viele Fördermaßnahmen betreffen. Bei Fördermaßnahmen mit spezifischen Inhalten die technisch erläutert werden müssen, finden sich diese Ausführungen in Kapitel 5 dieses Handbuches oder gegebenenfalls zusätzlich im fachlichen Merkblatt zur Fördermaßnahme.

# <span id="page-21-0"></span>**4.1 FÖRDERANTRAG STELLEN**

Im Bereich **Förderanträge** befinden sich sowohl bereits bestehende Förderanträge und es können neue Förderanträge gestellt werden.

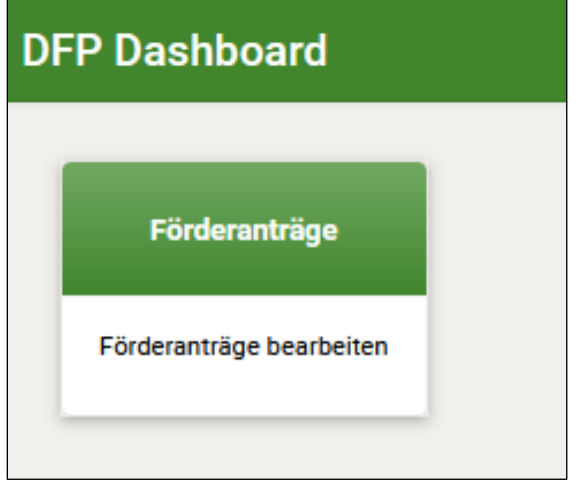

Ansicht; Kachel "Förderanträge" am Dashboard fwP

Nach Klick auf die Kachel **Förderanträge** werden die bereits angelegten Förderanträge des jeweiligen Klienten/Betrieb dargestellt.

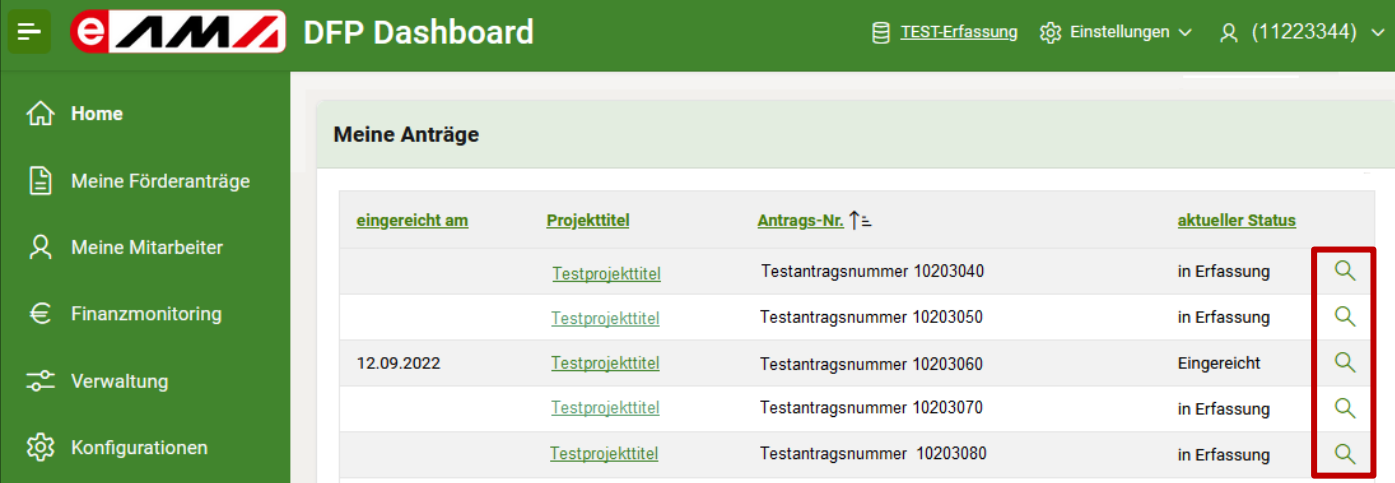

Ein Förderantrag "in Erfassung" wird per Klick auf die "Lupe  $Q$ " am Ende der Zeile geöffnet. Bei einem bereits eingereichten Förderantrag öffnet sich über die "Lupe Q" die Projektübersicht – siehe [Kapitel 5.](#page-45-0)

Zur Einreichung eines neuen Förderantrags steht unten rechts der Button "Förderantrag stellen" **Förderantrag stellen** zur Verfügung. Bei Klick auf diesen Button öffnet sich eine neue Maske.

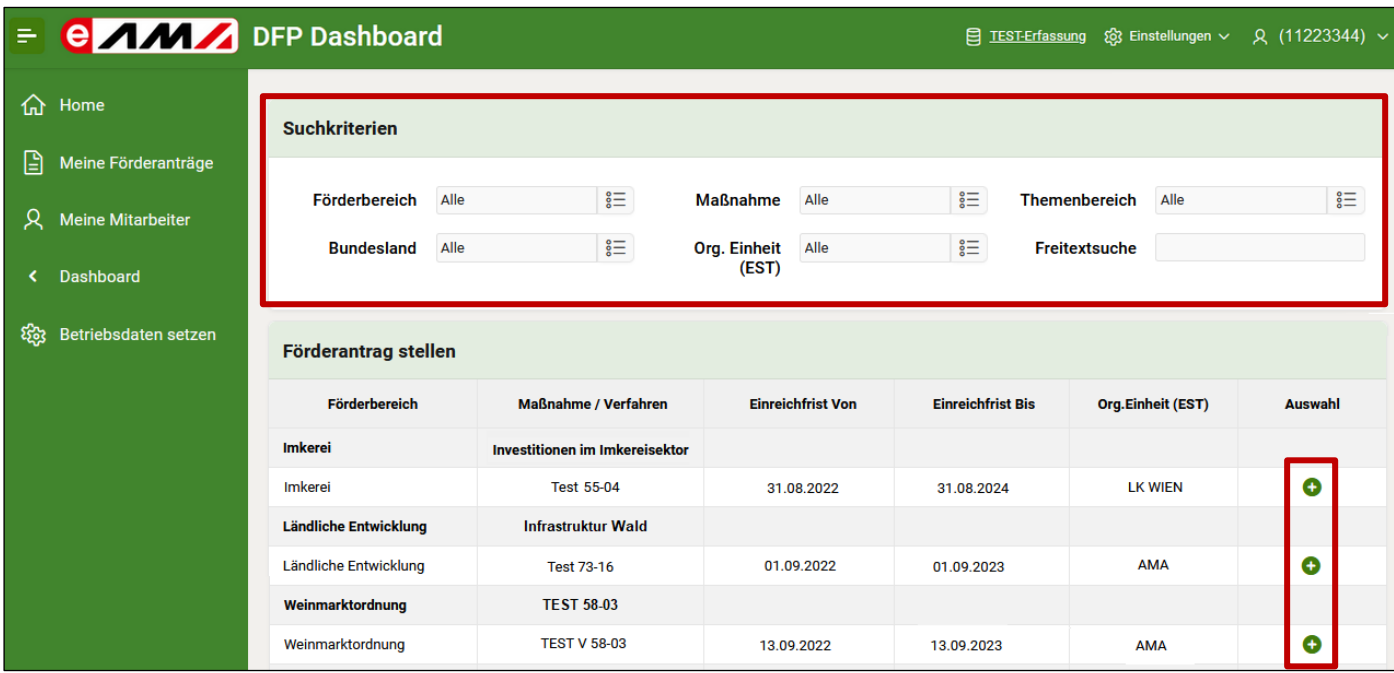

In der Region "Suchkriterien" kann in den einzelnen Feldern über das "Auswahl-Symbol" der entsprechende Förderbereich, ein Bundesland, eine Maßnahme, die Org. Einheit oder auch der Themenbereich gefiltert werden. Ein neuer Förderantrag wird durch klicken auf "Plus"  $\bigoplus$  angelegt.

## <span id="page-23-0"></span>**4.1.1 STARTSEITE**

Die Startseite bildet den Ausgangspunkt der Förderantragsstellung. In einem Texterfassungsfeld ist der Projekttitel  $\left(\begin{array}{cc} A & Z \end{array}\right)$  zu erfassen. A

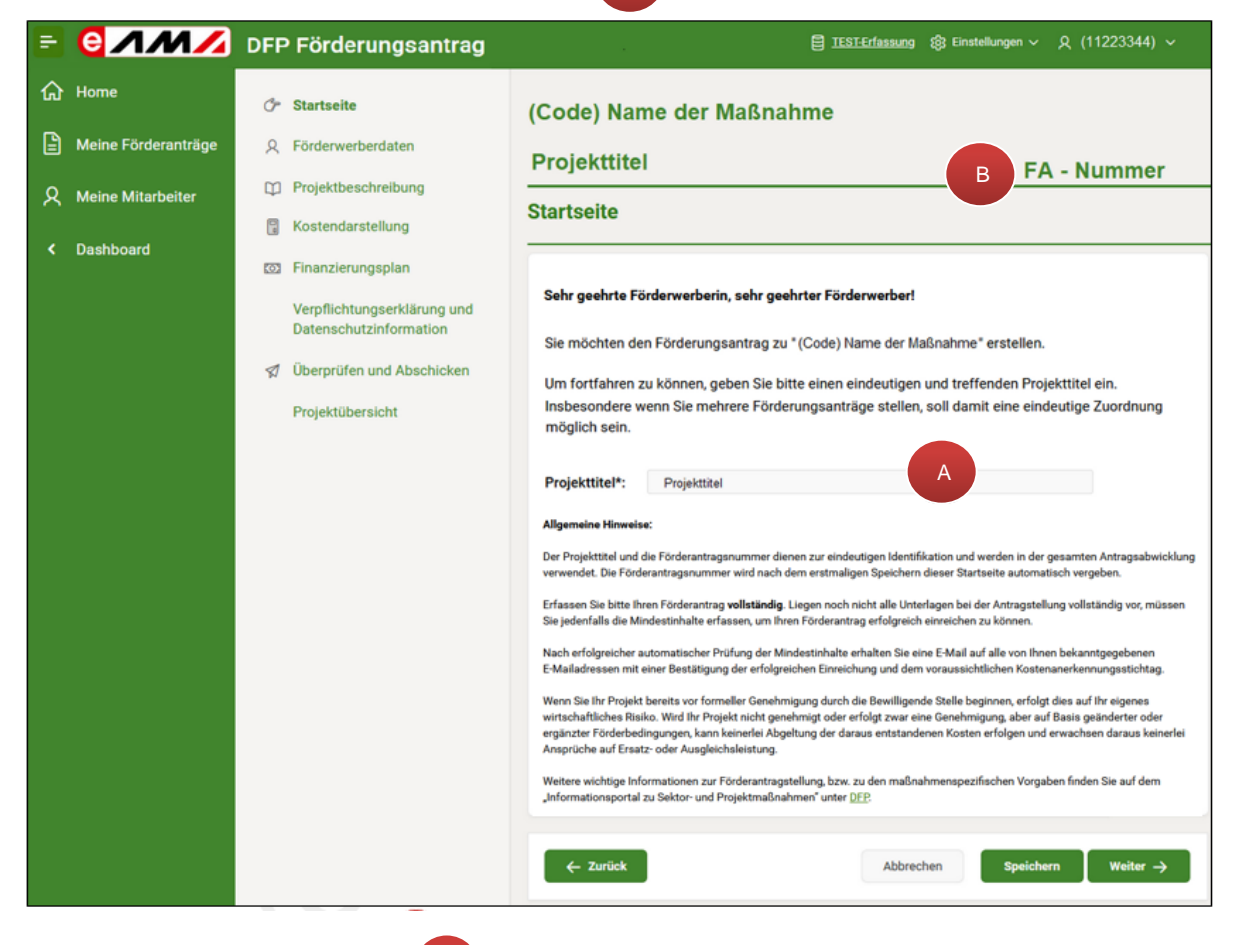

Die Förderantragsnummer wird nach dem erstmaligen Speichern automatisch vergeben. Der Projekttitel und die Förderantragsnummer dienen zur eindeutigen Identifikation und werden in der gesamten Antragsabwicklung verwendet. B

#### <span id="page-23-1"></span>**4.1.2 FÖRDERWERBERDATEN DER FÖRDERWERBENDEN PERSON**

#### **Unternehmensdaten**

#### Förderwerberinnen/Förderwerber

Es werden Betriebs-/Klientennummer, Name, Gesellschafts-/Rechtsform, Geburtsdatum (bei natürlichen Personen), EO Code (bei Erzeugergemeinschaften), Gemeindekennziffer, Mobiltelefonnummer, Telefonnummer, E-Mail-Adresse, Zustelladresse und Betriebsadresse aus den Kundendaten übernommen und hier angezeigt.

Falls eine juristische Vertretung angegeben wurde, werden Mobiltelefonnummer, Telefonnummer, E-Mail-Adresse und Zustelladresse der juristischen Vertretung angezeigt.

Weitere Informationen zu den Unternehmensdaten

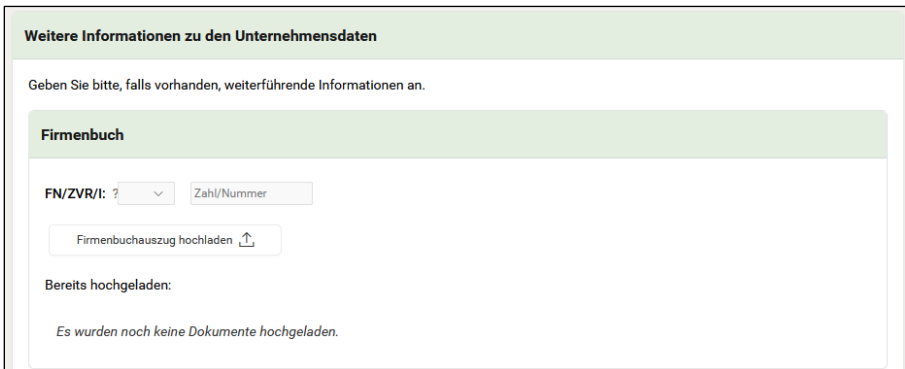

Diese Region wird angezeigt, wenn die förderwerbende Person keine natürliche Person ist.

#### *Firmenbuch*

Wenn in den Kundendaten bereits eine Firmenbuchnummer, Zentrales Vereinsregister oder Internationale Nummer angegeben ist, wird diese hier angezeigt. Ansonsten ist eine manuelle Erfassung der Nummer möglich.

Je nach Gesellschaftsform wird entweder ein Firmenbuchauszug oder ein Vereinsregisterauszug angezeigt. Wenn nicht in den Kundendaten vorhanden, kann der Auszug per "Hochladen"  $\mathbf{f}$  hinzugefügt werden

#### *Vertragliche Grundlage*

In dieser Region können weitere Dokumente über vertragliche Grundlagen hochgeladen werden. Durch Klick auf "vertragliche Grundlagen hochladen"

Vertragliche Grundlage hochladen 1 öffnet sich eine Modal Page mit Hochlade-Funktion. Unter "Bitte wählen Sie eine Beilagenart aus:" kann durch Klick auf die "Drop-down Liste"

die Art des Dokuments bestimmt werden (Beschluss, Genossenschaftsvertrag, Gesellschaftsvertrag, Kooperationsvertrag, Sonstige vertragliche Grundlage, Vereinsstatuten).

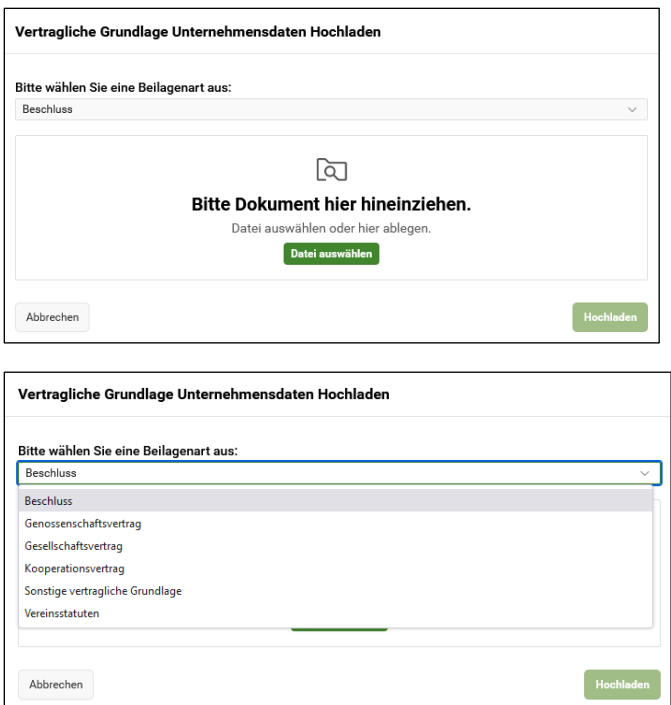

#### *Beteiligte Personen*

Diese Region wird angezeigt, wenn die Rechtsform der förderwerbenden Person keine natürliche Person ist.

Es werden Name der Organisation und Gesellschaftsform bzw. bei natürlichen Personen Name und Geburtsdatum angezeigt. Zusätzlich werden alle vertretungsbefugte Person angezeigt.

#### *Ansprechperson*

In einigen Fördermaßnahmen besteht die Möglichkeit eine oder mehrere Ansprechperson(en) anzugeben, die nicht in den Kundendaten hinterlegt sind. Beispiele dafür: Projektleiter, Projektmanager etc.

Falls noch keine Ansprechpersonen angelegt wurden, können diese mittels "Plus" + hinzugefügt werden.

#### *Umsatzsteuer*

Sollte eine Betriebsnummer vorhanden sein, wird bei der Aufforderung zur Angabe der Vorsteuerabzugsberechtigung automatisch "Ja" ausgewählt. Wenn bei der Frage nach der Vorsteuerabzugsberechtigung "Nein" oder "Gemischt (Brutto und Netto)"

ausgewählt wird, erscheint "Hochladen"  $\bigoplus$  zum Hinzufügen einer Bestätigung.

#### **Bankverbindung**

Hier wird die in den Kundendaten hinterlegte Bankverbindung angezeigt. Sollte eine Änderung der Bankverbindung notwendig sein, führt der "Bearbeitungsstift<sup>2"</sup> zu den Kundendaten (außerhalb der DFP).

#### **Persönliche Fördervoraussetzungen**

Je nach Fördermaßnahme hat die förderwerbende Person unterschiedliche persönliche Fördervoraussetzungen zu erfüllen.

Folgende Regionen werden mehrheitlich in diesem Bereich angezeigt:

#### Gebietskörperschaftsanteil

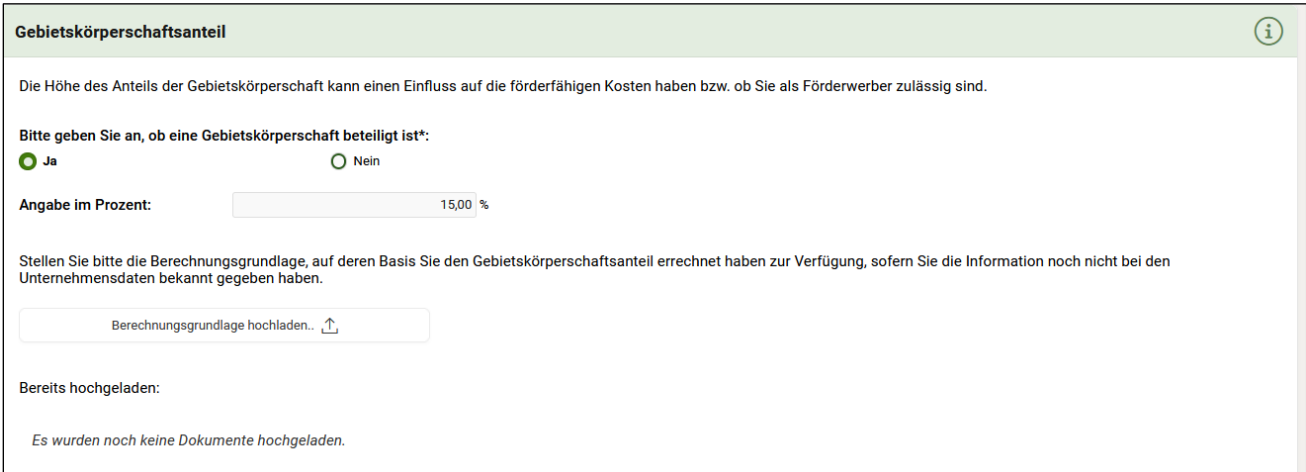

In dieser Region muss angegeben werden, ob eine Gebietskörperschaft am Projekt beteiligt ist. Wenn "Ja", erfolgt die Angabe des Ausmaßes der Beteiligung in Prozent mit maximal zwei Nachkommastellen. Allfällige Dokumente sind gemäß den Angaben hochzuladen.

#### Bundesvergabegesetz

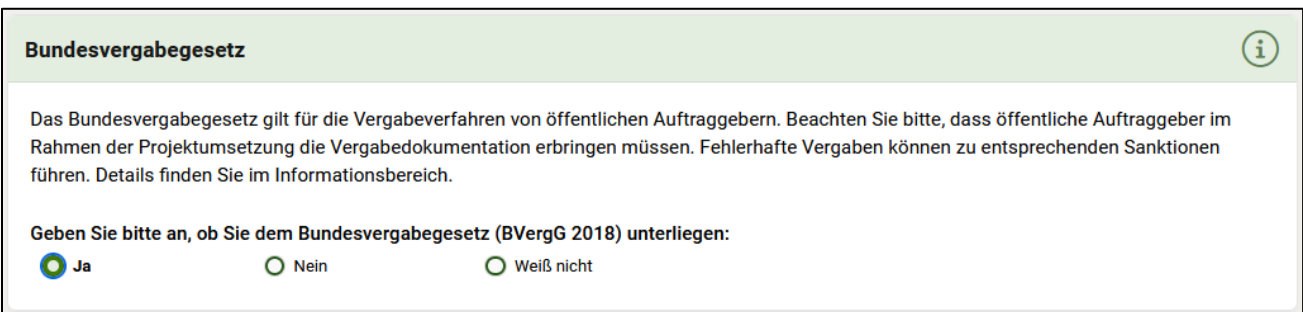

In dieser Region wird abgefragt, ob die fwP dem Bundesvergabegesetz unterliegt. Bei Antwort "ja" erfolgen keine weiteren Abfragen in dieser Region. Lautet die Antwort "nein", so kann ein entsprechender Nachweis hochgeladen werden oder es müssen weitere Abfragen beantwortet werden (inkl. der Möglichkeit, ergänzende Unterlagen hochzuladen).

# <span id="page-27-0"></span>**4.1.3 PROJEKTBESCHREIBUNG**

#### **Überblick**

#### Durchführungszeitraum

Der Durchführungszeitraum wird durch zwei Datumsfelder festgelegt. In diesen Feldern kann das Datum direkt oder durch Anklicken über den Kalender eingegeben werden. Die Eingabe muss im Format TT.MM.JJJJ erfolgen.

#### Kurzbeschreibung des Projektes

In dem Texterfassungsfeld ist eine Kurzbeschreibung des Projektes mit maximal 4.000 Zeichen zu erfassen.

#### Investitionen / Standort der Investition

Für rein investive Fördermaßnahmen sind hier Informationen zum Standort der Investition bekannt zu geben. Liegt der Standort der Investition nicht am Betriebsstandort, so sind Ortsangaben zu erfassen.

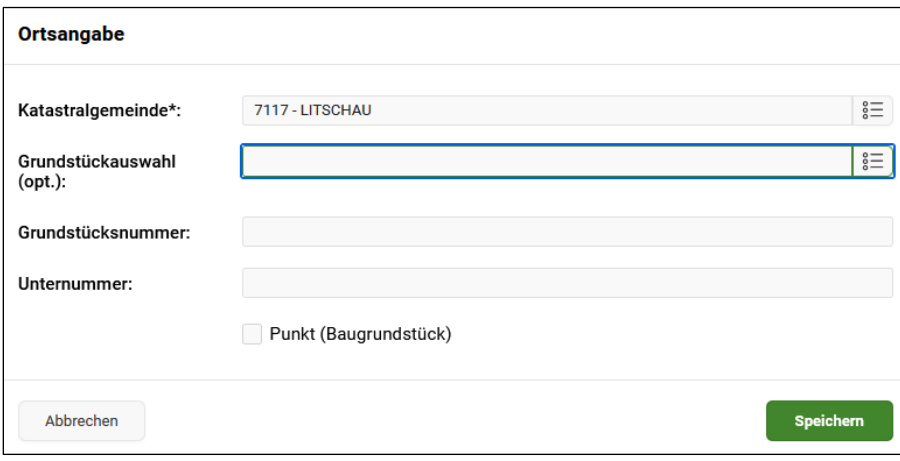

Bei Fördermaßnahmen in denen neben anderen Kostenarten auch Investitionskosten förderfähig sind, ist anzugeben, ob Investitionen im Projekt vorgesehen sind und wo diese umgesetzt werden sollen.

# **Projektspezifische Angaben**

In diesem Bereich werden, abhängig von der Fördermaßnahme spezifische Angaben abgefragt.

Beispiele: Ausgangslage, Ziel, erforderliche Konzepte oder Berechnungen, Angaben in Hinblick auf die Auswahlkriterien, etc.

# **Projektinhalt**

Im Projektinhalt wird die Struktur des Projektes abgebildet und Informationen dazu erfasst. Dafür stehen 3 Ebenen zur Verfügung

- *1.* Fördergegenstand
	- 2. Arbeitspaket/Investitionsart
		- 3. Aktivität

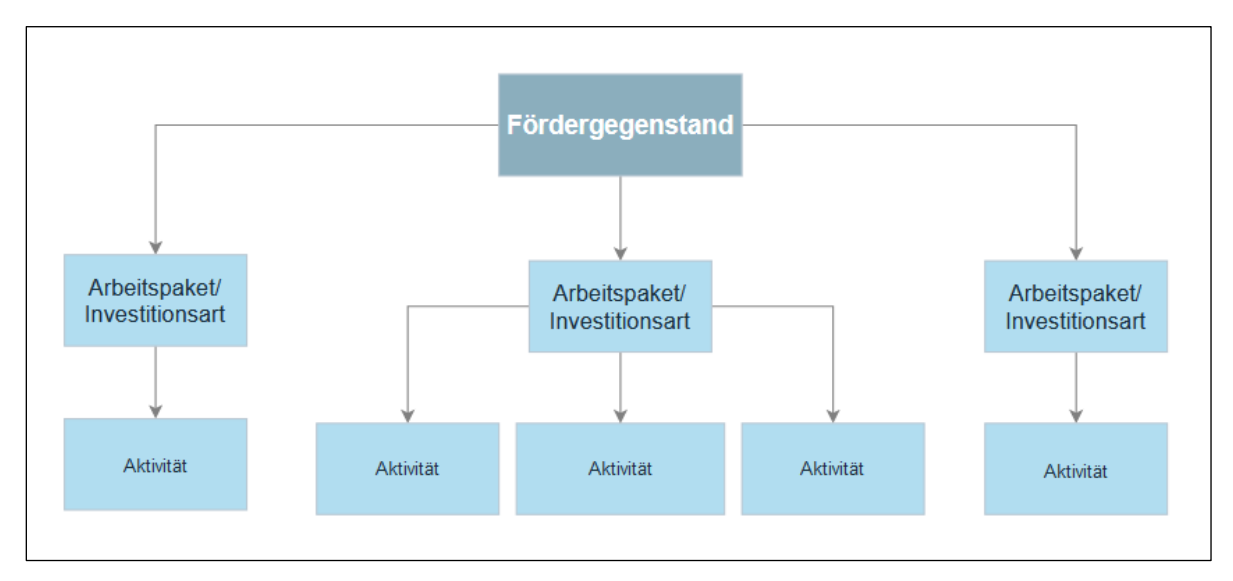

Beispielhafte Projektgliederung

Je Förderantrag muss zumindest ein Fördergegenstand ausgewählt, dazu ein Arbeitspaket definiert und eine Aktivität erfasst werden. Die Gliederung des Projektinhalts wird in weiterer Folge für den automatischen Aufbau der Kostendarstellung herangezogen.

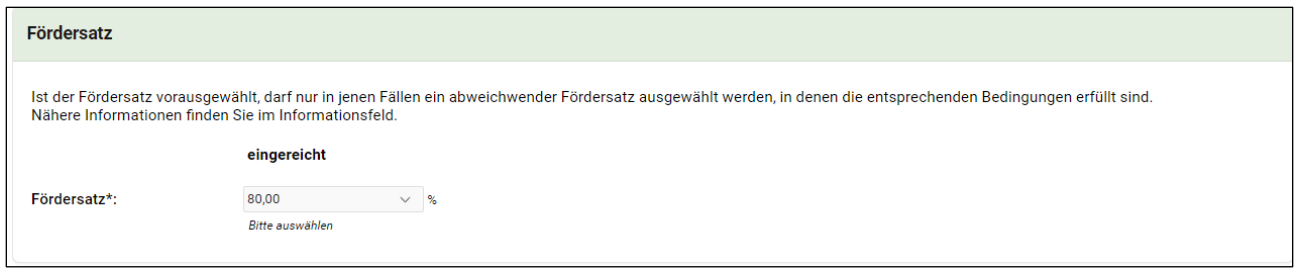

Der Fördersatz ist je nach Fördermaßnahme auf Ebene des Fördergegenstandes, des Arbeitspaketes/der Investitionsart oder der Aktivität angesiedelt.

#### Auswahl Fördergegenstand

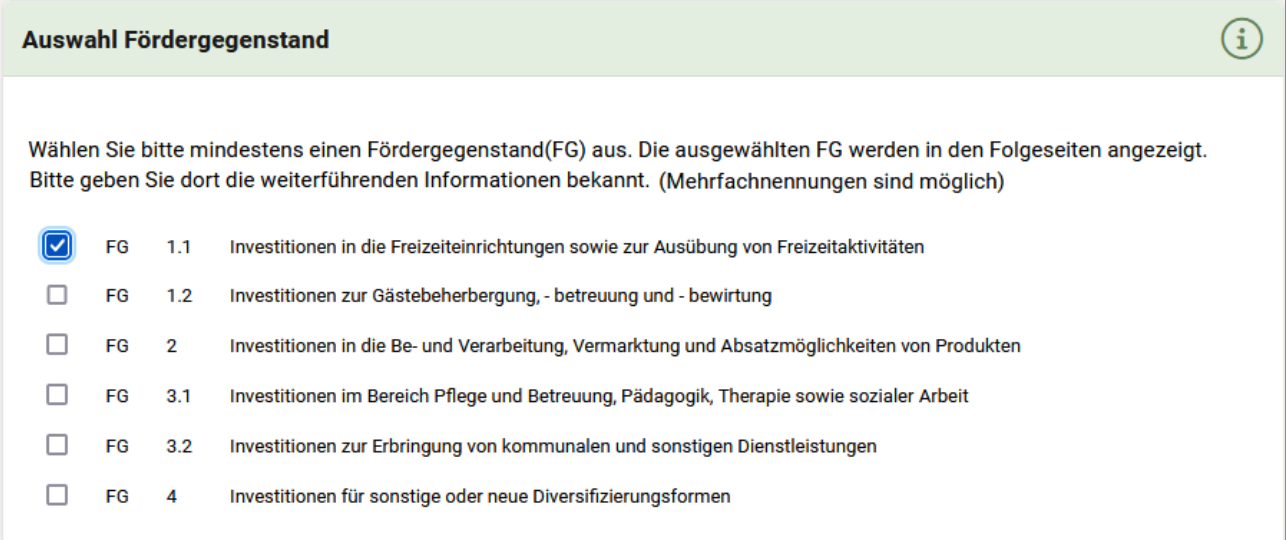

#### **Hinweis:**

Es muss mindestens ein Fördergegenstand ausgewählt werden, um fortzufahren. Für jeden ausgewählten Fördergegenstand wird in der Unternavigation eine neue Unterseite zu "Projektinhalt" angelegt.

Die erste Ebene der Projektgliederung kann anhand vorgegebener Elemente lt. Rechtsgrundlage ausgewählt werden.

Es können relevante Fördergegenstände selektiert und bei Bedarf wieder deselektiert werden.

#### **Fördergegenstand**

#### Abfragen zum Fördergegenstand

In dieser Region werden, abhängig von der Fördermaßnahme, spezifische Angaben abgefragt.

#### Auswahl Arbeitspakete/Investitionsarten

Die zweite Ebene des Projektinhalts ist entweder standardisiert vorgegeben und auswählbar oder durch die förderwerbende Person frei definierbar.

#### **Hinweis:**

Es muss mindestens ein Arbeitspaket/eine Investitionsart je Fördergegenstand ausgewählt bzw. definiert werden. Für jedes ausgewählte Arbeitspaket/Investitionsart wird in der Unternavigation eine neue Unterseite zum jeweiligen Fördergegenstand angelegt.

#### Standardisierte Arbeitspakete/Investitionsart

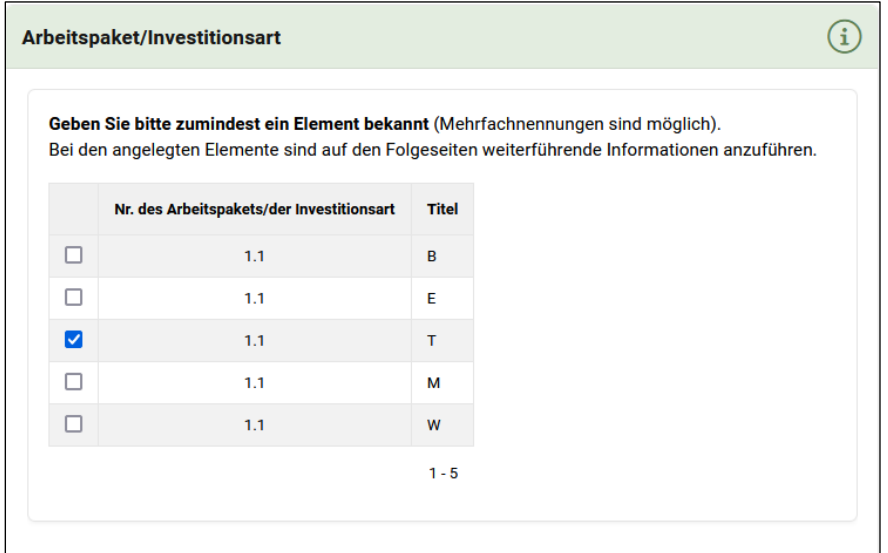

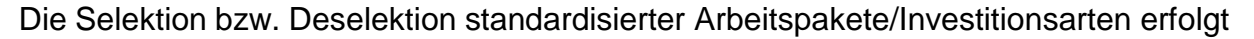

durch "Checkboxen" Ø.

#### Frei definierbare Arbeitspakete/Investitionsarten

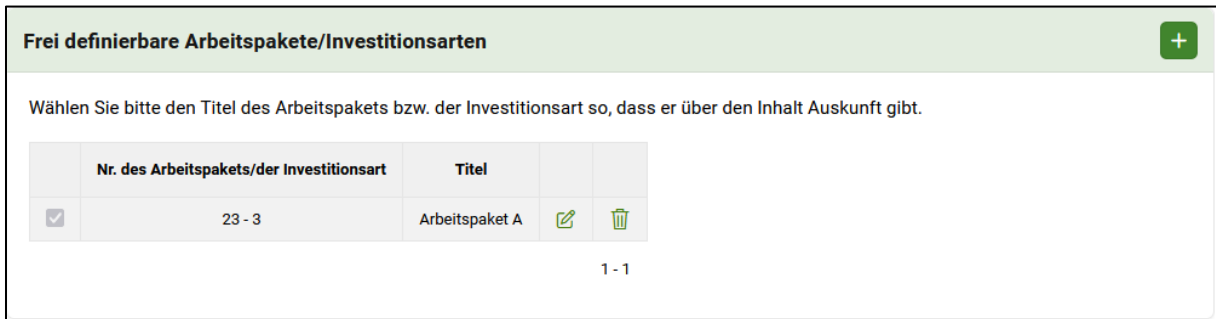

Mittels "Plus" + können selbstdefinierte Arbeitspakete/Investitionsarten hinzugefügt werden. Mittels "Bearbeitungsstift<sup>2"</sup> können selbstdefinierte Arbeitspakete/Investitionsarten bearbeitet werden, durch Klick auf den "Papierkorb " werden diese gelöscht.

#### **Arbeitspaket/Investitionsart**

#### Spezifische Abfragen

Auf dieser Seite werden, abhängig von der Fördermaßnahme, spezifische Angaben abgefragt. Beispiele dafür sind Regionen zu:

- Beschreibung Arbeitspaket/Investitionsart
- Einnahmen
- Ergebnis/Nutzen
- Schwerpunkte
- Genehmigungen bzw. Bewilligungen
- Meilensteine
- Zeitplan

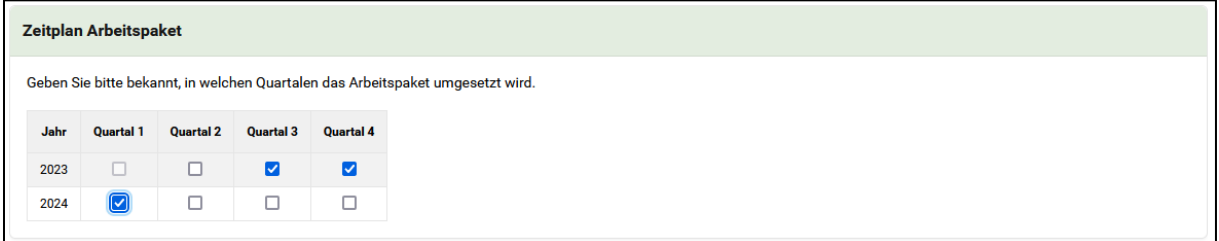

In der Region Zeitplan bspw. werden die Quartale des angegebenen Projektdurchführungszeitraums angeführt und können ausgewählt werden.

#### **Aktivitäten**

Auch die Dritte Ebene des Projektinhalts ist entweder standardisiert mit Auswahlmöglichkeiten vorgegeben oder durch die förderwerbende Person frei definierbar.

#### **Hinweis:**

Es muss mindestens eine Aktivität je Arbeitspaket/Investitionsart ausgewählt bzw. definiert werden.

#### *Standardisierte Aktivitäten*

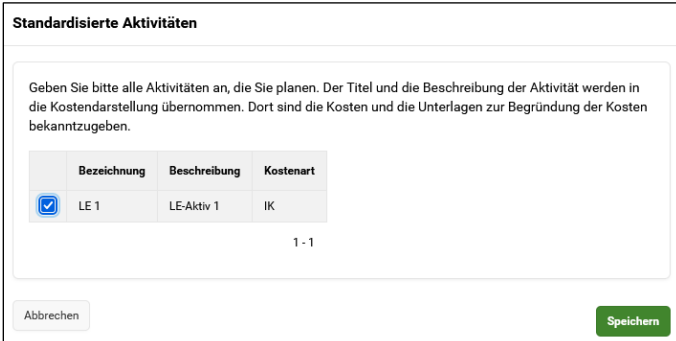

Die Selektion bzw. Deselektion standardisierter Aktivitäten erfolgt durch Checkboxen. Mittels "Plus" + können selbstdefinierte Aktivitäten hinzugefügt werden. Mittels "Bearbeitungsstift<sup> $2$ "</sup> können selbstdefinierte Aktivitäten bearbeitet werden, durch Klick auf den "Papierkorb  $\overline{\mathbb{I}}$  " werden sie gelöscht.

#### *Frei definierbare Aktivitäten*

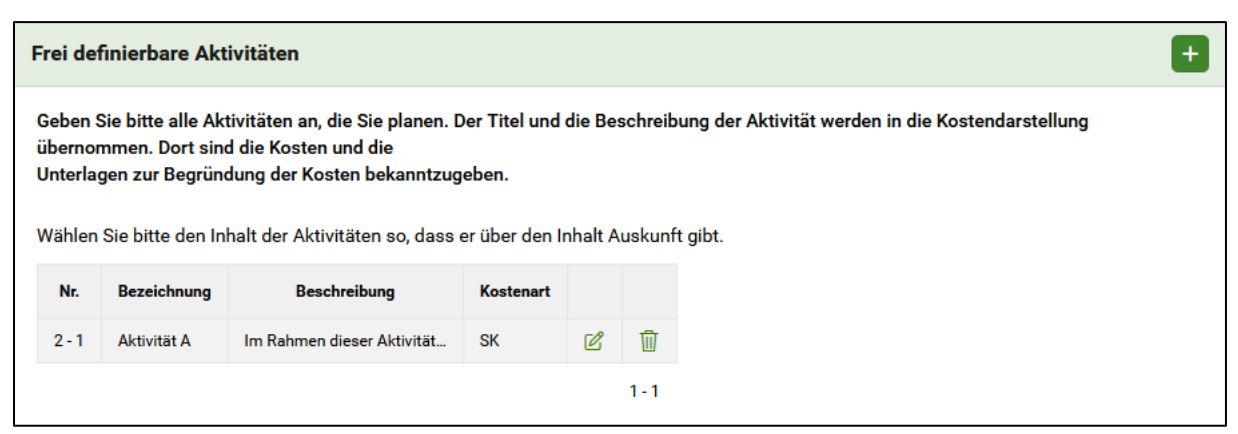

In der Subregion "frei definierbare Aktivitäten" können geplante Aktivitäten per Klick auf "Plus"  $\pm$  angelegt werden.

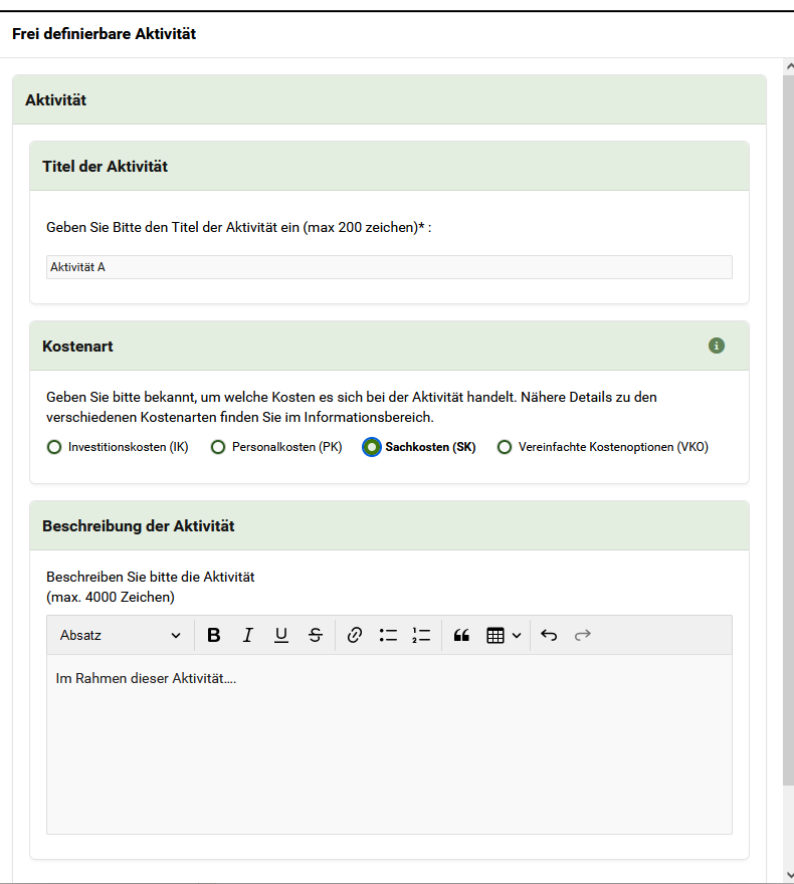

In der Modal Page ist ein Titel und eine Beschreibung der Aktivität zu erfassen. Je nach Fördermaßnahme kann die Kostenart frei ausgewählt werden oder ist unveränderbar vorgegeben Die einzelnen frei definierten Aktivitäten werden in Folge auf der Subregion in tabellarischer Form angezeigt.

Mittels "Bearbeitungsstift<sup>2"</sup> können selbstdefinierte Aktivitäten bearbeitet werden, durch Klick auf den "Papierkorb  $\overline{\mathbf{u}}$ " werden sie gelöscht.

# <span id="page-34-0"></span>**4.1.4 KOSTENDARSTELLUNG**

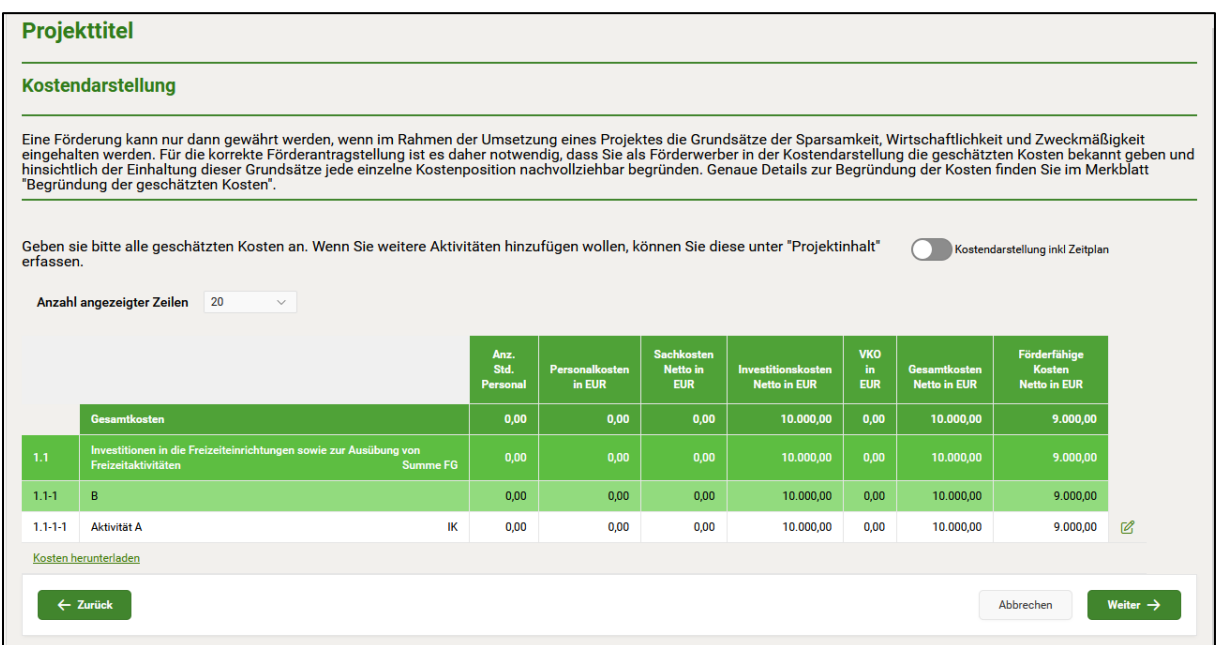

In der Kostendarstellungstabelle sind die Kosten bekannt zu geben. Es werden alle im Projektinhalt definierten Fördergegenstände, Arbeitspakete/Investitionsarten und Aktivitäten des Projektes gemeinsam auf einer Seite dargestellt.

Die Gliederung der Tabelle setzt sich aus den Nummern und Bezeichnungen der jeweiligen Ebene, sowie der in der Aktivität gewählten Kostenarten zusammen. Es werden die in der Fördermaßnahme theoretisch möglichen Kostenarten angezeigt.

Des Weiteren werden noch die Spalten "Gesamtkosten" und "Förderfähige Kosten" angezeigt.

Die Kalkulation der Kosten erfolgt auf Ebene "Aktivität". Mittels "Bearbeitungsstift  $\mathscr{C}$ " wird die Aktivität geöffnet, für jene die Kosten erfasst werden sollen.

Es öffnet sich hierfür eine Modal Page. Je nach Kostenart unterscheiden sich die Erfassungsfelder.

Die erfassten Daten werden in der Tabelle zur Kostendarstellung angezeigt. Ein Downloadlink namens "Kosten herunterladen" steht zum Herunterladen der Tabelleninhalte zur Verfügung.

# **4.1.4.1 ERFASSUNG UND BEGRÜNDUNG VON KOSTEN**

#### **Sach- und Investitionskosten**

#### **Erfassung von Kosten**

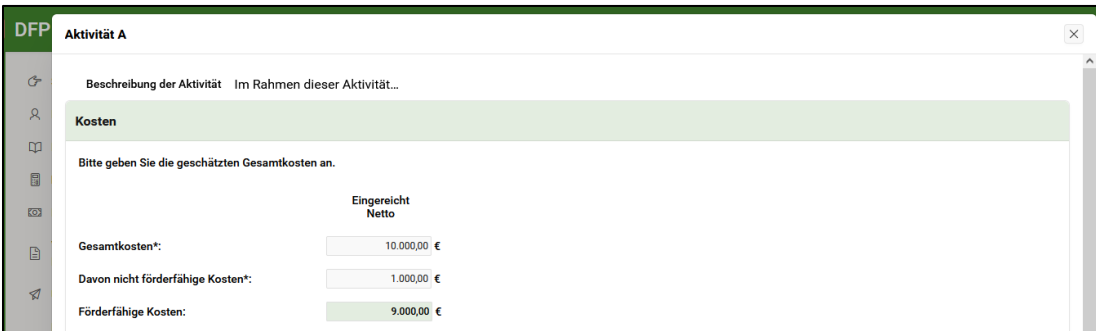

Die Erfassung der Kosten für die Aktivität erfolgt in der gleichnamigen Region. Die Spaltenüberschrift "Eingereicht" unterscheidet sich – je nach Angaben zur Umsatzsteuer in den Unternehmensdaten.

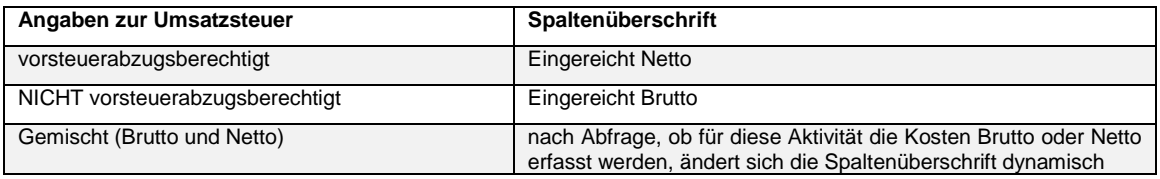

Kosten für

- die inhaltliche Gestaltung, Herstellung oder Verbreitung eines periodischen Druckwerks oder
- die inhaltliche Gestaltung und Ausstrahlung oder Abrufbarkeit eines periodischen elektronischen Mediums

sind das in das Feld "Kosten gem. MedKF-TG" einzutragen.

# **Kostenbegründung**

Zeitpunkt der Kostenbegründung

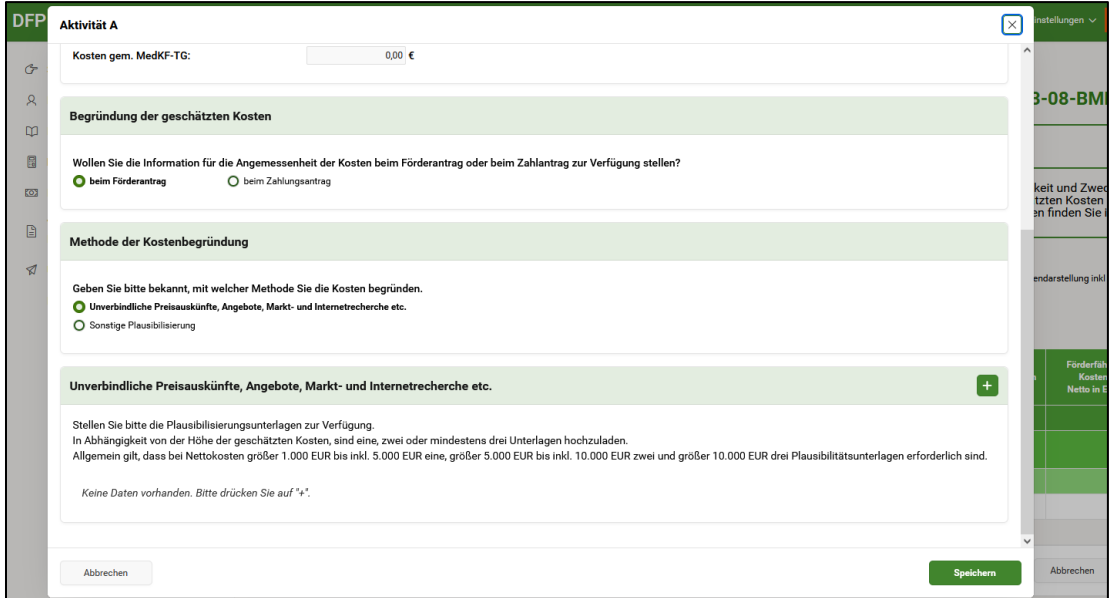

Abhängig von der Fördermaßnahme kann die Begründung der geschätzten Kosten "beim Förderantrag" oder auch erst "beim Zahlungsantrag" erfolgen. Je nachdem öffnen sich weitere Abfragen.

#### Methode der Kostenbegründung

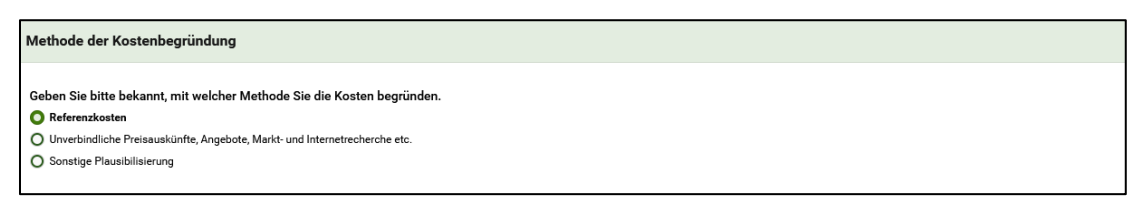

Werden die Kosten "beim Förderantrag" begründet, so stehen drei Methoden zur Verfügung.

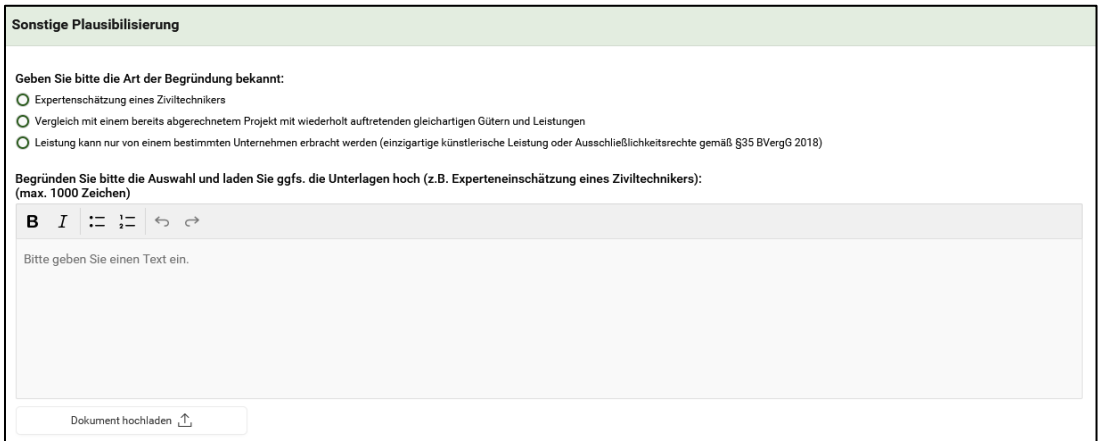

Sonstige Plausibilisierung

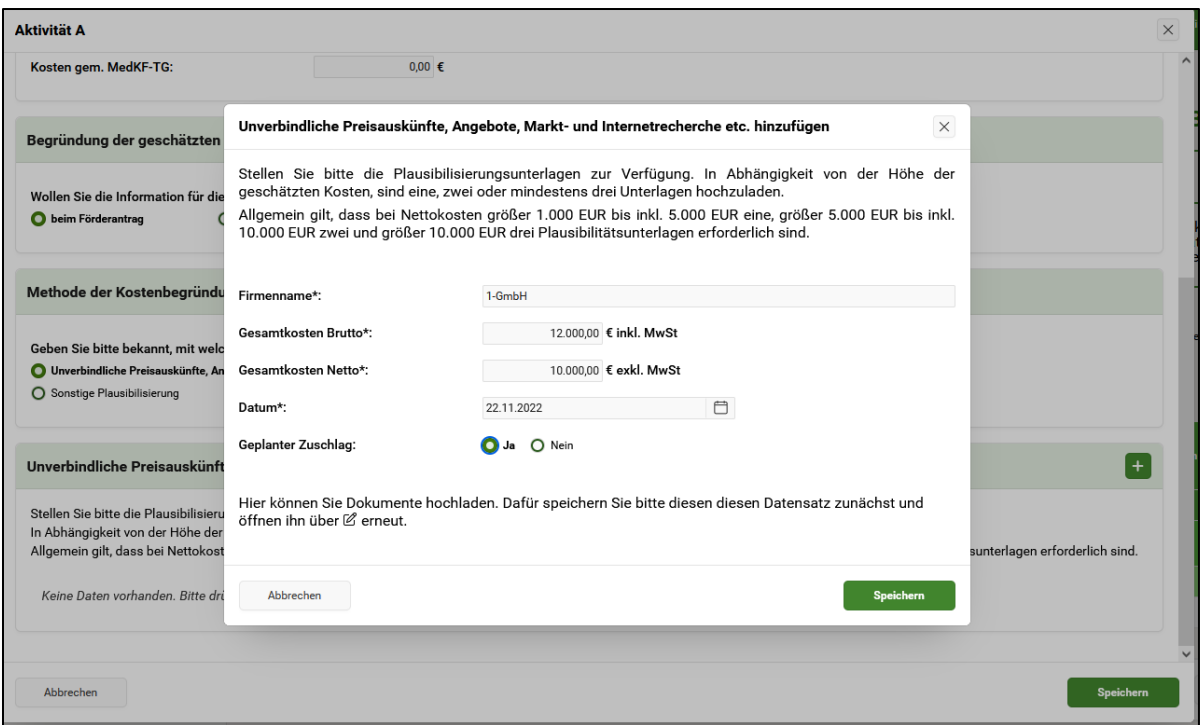

Unverbindliche Preisauskünfte etc.

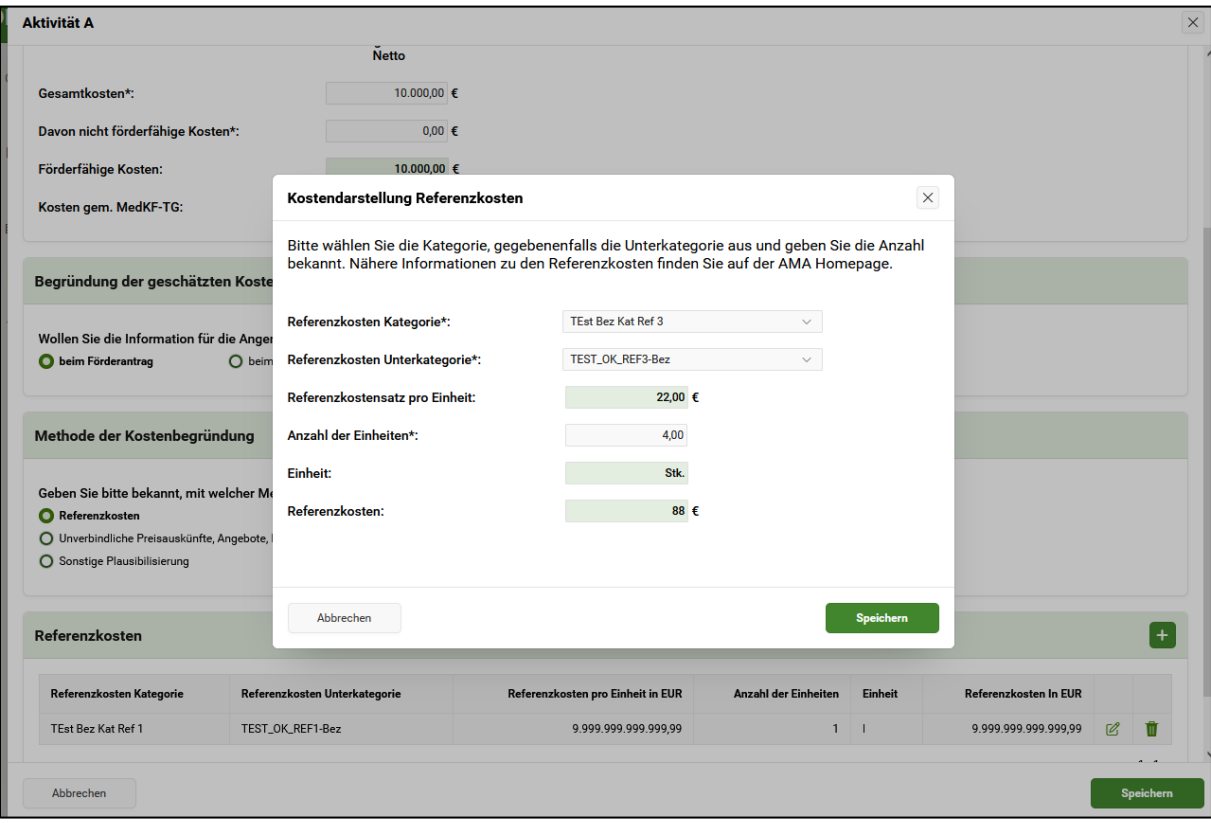

Referenzkosten

Im Falle von Referenzkosten sind standardisierte (Unter)Kategorien auszuwählen. Nach der Erfassung der "Anzahl der Einheiten" berechnen sich die Referenzkosten für die jeweilige Aktivität automatisch.

#### **Vereinfachte Kostenoptionen (VKO**)

Im Falle von Vereinfachten Kostenoptionen (VKO) sind standardisierte (Unter)Kategorien auszuwählen. Nach der Erfassung der "Anzahl der Einheiten" berechnen sich die Kosten für die jeweilige Aktivität automatisch.

#### **Personalkosten**

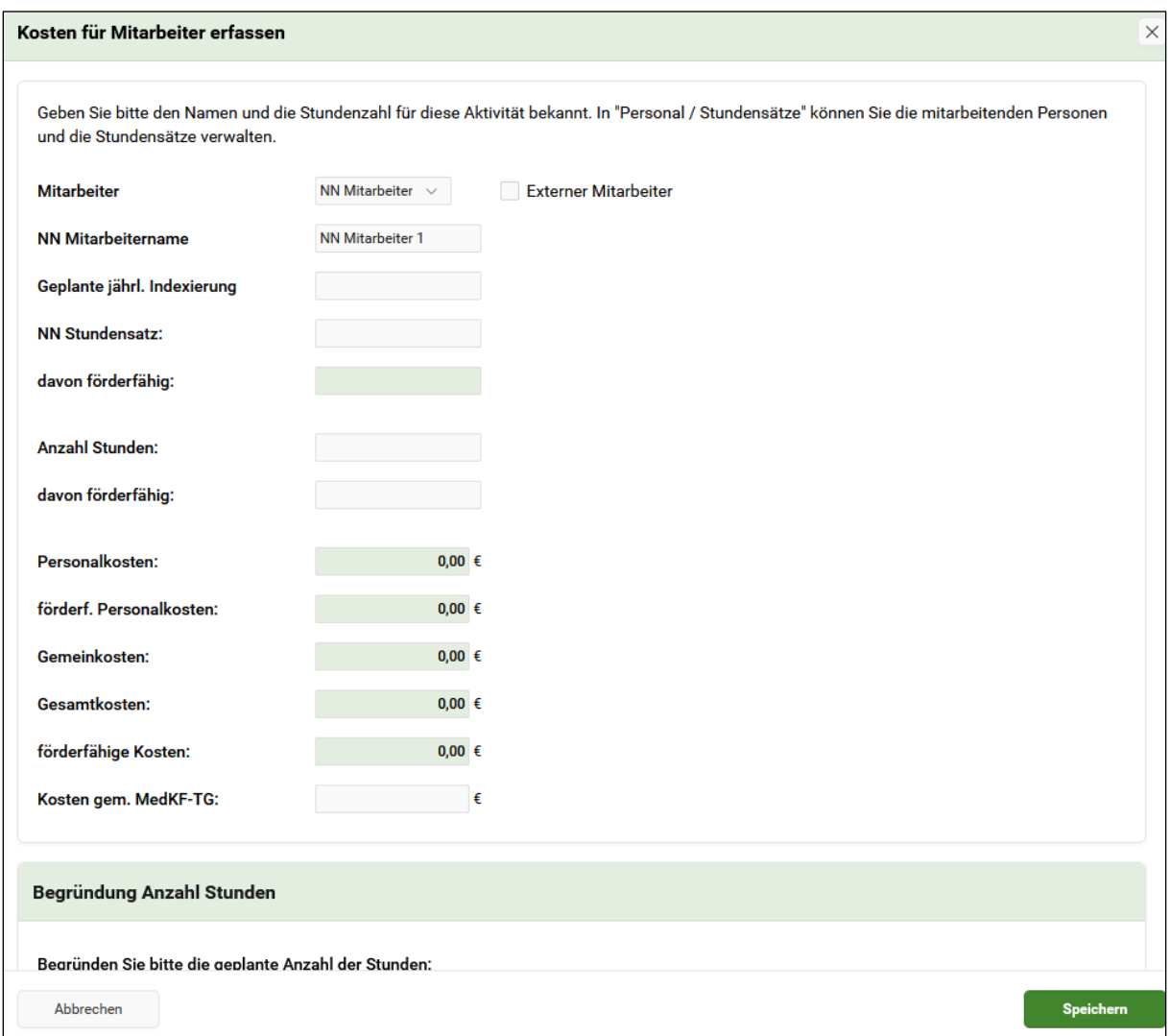

Im Falle von Personalkosten sind je Aktivität pro Mitarbeiter:in die Kosten zu erfassen, sowie die Anzahl der Stunden zu begründen.

Kosten für

• die inhaltliche Gestaltung, Herstellung oder Verbreitung eines periodischen Druckwerks oder

• die inhaltliche Gestaltung und Ausstrahlung oder Abrufbarkeit eines periodischen elektronischen Mediums

sind das in das Feld "Kosten gem. MedKF-TG" einzutragen.

#### <span id="page-39-0"></span>**4.1.5 FINANZIERUNG**

#### **Kostenzusammenfassung**

In der Kostenzusammenfassung werden die erfassten Kosten (aller Kostenarten gesamt), ergänzt um die Spalten "voraussichtlichen Fördersatz in %" und "voraussichtlichen Förderbetrag in EUR" dargestellt. Es handelt sich um eine Anzeige ohne Abänderungsmöglichkeit.

# **Projektfinanzierung**

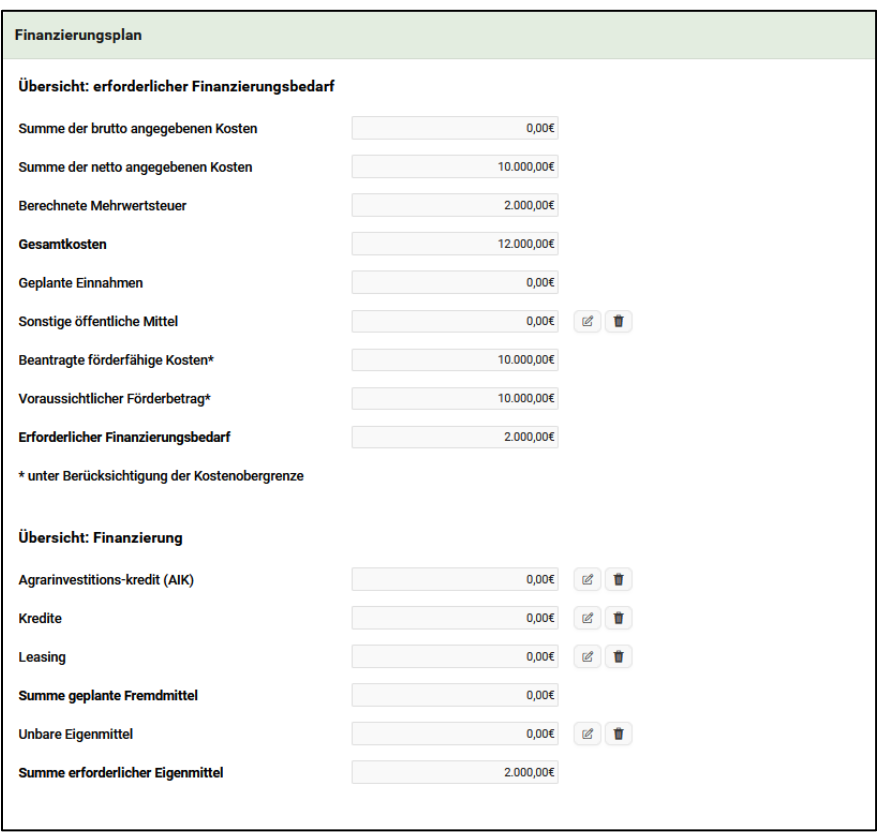

In der Region Finanzierungsplan befindet sich die Übersicht des erforderlichen Finanzierungsbedarfs sowie der Finanzierung.

Felder, die mit einem "Bearbeitungsstift  $\mathbb{Z}^*$  bzw. "Papierkorb  $\mathbb{I}^*$  versehen sind können bearbeitet werden. Die restlichen Felder sind Anzeigefelder mit hinterlegten Berechnungen.

#### **Übersicht: erforderlicher Finanzierungsbedarf**

Summe der brutto angegebenen Kosten / Summe der netto angegebenen Kosten (Anzeige)

Die Anzeigen in diesen Feldern hängen von der Angabe der Vorsteuerabzugsberechtigung in den Daten zur förderwerbenden Person ab:

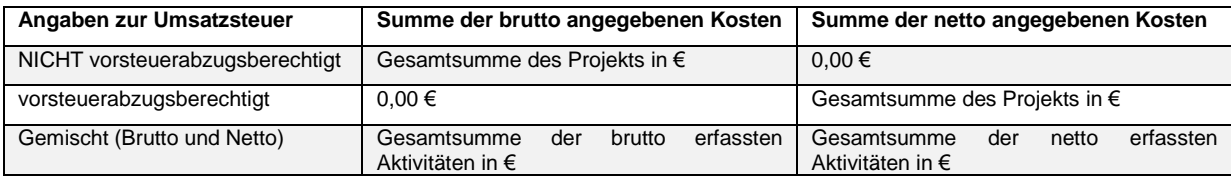

#### Berechnete Mehrwertsteuer

Der Wert errechnet sich aus der "Summe der netto angegebenen Kosten" mal 0,2. Das Feld wird nur angezeigt, wenn vorher bei den Daten zur förderwerbenden Person bei Vorsteuerabzugsberechtigung = "Ja" und bei Verrechnung Umsatzsteuer mit  $Financial = "Nein"$  angegeben wurde.

#### **Gesamtkosten**

Es wird die Gesamtsumme der brutto angegebenen Kosten, der netto angegebenen Kosten und der berechneten Mehrwertsteuer angezeigt.

#### Geplante Einnahmen

Wurden auf Ebene Arbeitspaket/Investitionsart Einnahmen erfasst, dann wird das Feld "Geplante Einnahmen" angezeigt und ist mit der Gesamtsumme der in der Projektbeschreibung erfassten Einnahmen befüllt.

#### Sonstige öffentliche Mittel

Zeigt die Gesamtsumme der erfassten sonstigen öffentlichen Mittel an. Über den . Bearbeitungsstift $\mathbb{Z}^*$  wird eine Modal Page geöffnet, in der alle sonstigen beantragten öffentlichen Mittel erfasst werden können. Es muss entweder der Wert "0,00" oder ein Betrag erfasst werden, da ansonsten das Einreichen verhindert wird.

#### Erforderlicher Finanzierungsbedarf

In diesem Feld wird der errechnete erforderliche Finanzierungsbedarf angezeigt. Dieser Wert wird durch die Subtraktion "Gesamtkosten minus der geplanten Einnahmen, minus der sonstigen öffentlichen Mitteln und minus dem voraussichtlichen Förderbetrag" ermittelt. Ergibt die Berechnung einen negativen Wert, dann wird null (0) angezeigt.

#### **Übersicht: Finanzierung**

Agrarinvestitionskredit – siehe Merkblatt Fördermaßnahme "Investitionen in die landwirtschaftliche Erzeugung (73-01)" des GAP-Strategieplan Österreich 2023–2027

#### Kredite / Leasing

Über eine Modal Page können die das Projekt betreffenden Kredite / Leasings erfasst werden.

#### Summe geplante Fremdmittel

Es wird die Gesamtsumme der angegebenen Fremdmittel angezeigt.

#### Unbare Eigenmittel

Über eine Modal Page können die unbaren Eigenmittel erfasst werden.

#### Summe erforderlicher Eigenmittel

In diesem Feld wird die Summe der erforderlichen Eigenmittel angezeigt. Dieser Wert wird durch die Subtraktion "des erforderlichen Finanzierungsbedarfs minus der geplanten Fremdmittel und minus der unbaren Eigenmittel ermittelt". Ergibt die Berechnung einen negativen Wert, dann wird null (0) angezeigt.

# **Vorschusszahlung**

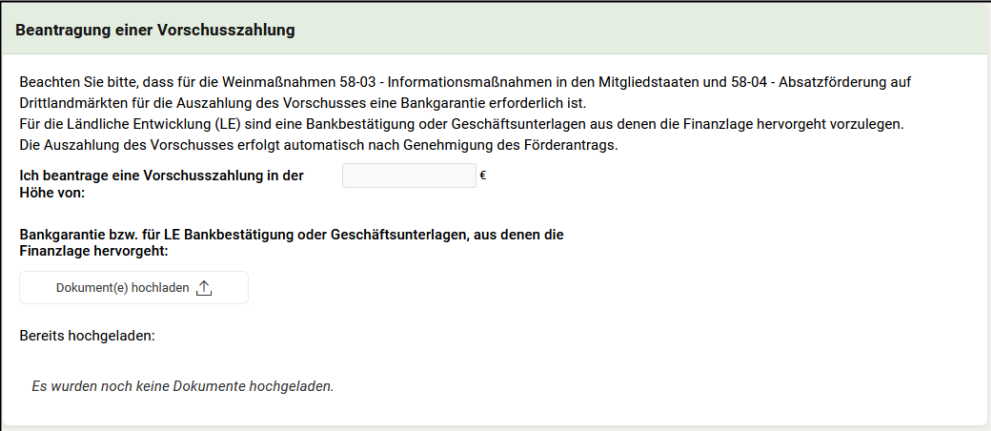

In manchen Fördermaßnahmen besteht die Möglichkeit mit dem Förderantrag eine Vorschusszahlung zu beantragen. Der gewünschte Betrag der Vorschusszahlung ist zu erfassen. Je nach Fördermaßnahme sind eine Bankgarantie bzw. Bankbestätigungen oder Geschäftsunterlagen hochzuladen.

# <span id="page-42-0"></span>**4.1.6 VERPFLICHTUNGSERKLÄRUNG UND DATENSCHUTZINFORMATION**

Hier müssen Verpflichtungserklärung und Datenschutzinformation bestätigt werden. Ohne Bestätigung ist das Einreichen des Förderantrages nicht möglich. Die Checkboxen zur Bestätigung befinden sich am Ende des jeweiligen Textes (scrollen erforderlich).

# <span id="page-42-1"></span>**4.1.7 ÜBERPRÜFEN UND EINREICHEN**

#### **Überprüfen**

#### Region Antragsübersicht

Hier wird eine Zusammenfassung der vorangegangenen Eingaben angezeigt.

Mit "Eingabe Prüfen" **Eingabe prüfen** wird überprüft, ob der Förderantrag vollständig erfasst wurde. Es werden eventuell Fehlermeldungen angezeigt, falls bei bestimmten Punkten noch zusätzliche Informationen erforderlich sind.

Mit "Als PDF speichern" **Kall PDF speichern** kann die Seite "Zusammenfassung" als PDF gespeichert oder gedruckt werden.

#### **Förderantrag einreichen**

Hier ist eine Übersicht mit den Kontaktdaten der zuständigen Bewilligenden Stelle und den angegebenen E-Mail-Adressen zu finden.

Mit Klick auf "Einreichen"  $\left\lfloor \frac{E_{\text{interichler}}}{E_{\text{interichler}}} \right\rfloor$  werden alle Eingaben gespeichert und eventuelle Fehlermeldungen angezeigt, falls bei bestimmten Punkten noch zusätzliche Informationen erforderlich sind. Sollten keine Fehlermeldungen erscheinen, wird der Status des Förderantrags auf "Eingereicht" gesetzt und es sind keine weiteren Eingaben oder Änderungen mehr möglich.

#### **Bestätigung**

Zuletzt wird eine Bestätigung über die erfolgreiche Einreichung angezeigt. Durch Klick auf "Home" wird das Dashboard angezeigt. Der Status des eingereichten Förderantrags ist unter "Meine Anträge" zu finden.

#### <span id="page-43-0"></span>**4.2 FÖRDERANTRAG VERVOLLSTÄNDIGEN**

Nach der Einreichung eines Förderantrages ist es möglich, den Förderantrag zu vervollständigen. Die Vervollständigung findet auf der [Seite](#page-8-0) ["Projektübersicht"](#page-46-0) (Kapitel 5) statt.

Eine Vervollständigung kann notwendig sein, wenn die förderwerbende Person von sich aus oder nach Aufforderung durch die Bewilligende Stelle Unterlagen bzw. ergänzende Informationen erfassen möchte/muss.

```
Förderantragsversionen
```
Mittels Klick auf das Pfeilsymbol, rechts in der Region Förderantragsversionen, kann die Tabelle ausgeklappt werden.

 $\blacktriangleleft$ 

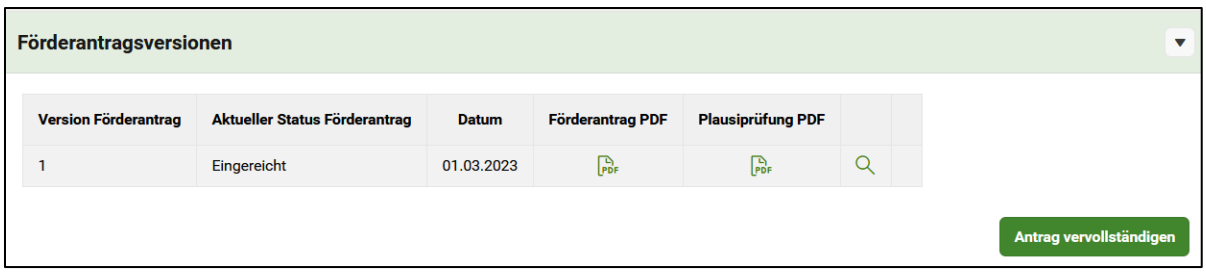

Um den Förderantrag zu vervollständigen, steht in der Region "Förderantragsversionen" der Button "Antrag vervollständigen" zur Verfügung.

Nach Klick auf "Antrag vervollständigen" öffnet sich eine Maske mit der neuen Förderantragsversion zur Durchführung der Vervollständigung.

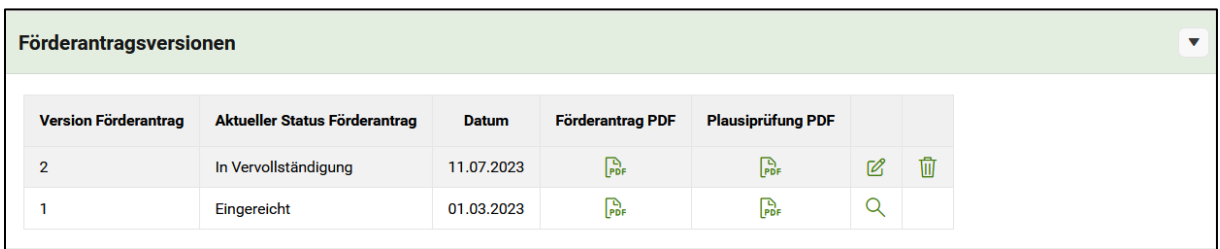

Diese neue Version des Förderantrages wird in der Projektübersicht bzw. den Förderantragsversionen mit dem Status "In Vervollständigung" und dem damit verbundenen Datum angezeigt. Diese Version kann zu diesem Zeitpunkt bearbeitet (Bearbeitungsstift  $\mathbb{Z}$ ) oder auch wieder gelöscht (Papierkorb  $\mathbb{I}$ ) werden. Vorherige Versionen des Förderantrages können im Lesemodus (Lupe <sup>Q</sup>) eingesehen werden. Weiters können die Zusammenfassung des Förderantrages sowie die Plausiprüfung zur jeweiligen Förderantragsversion im PDF-Format heruntergeladen werden.

#### **Achtung:**

Nach erledigter Vervollständigung des Förderantrages muss diese neue Version des Antrages in der Unternavigation "Überprüfen & Einreichen" der Antragsmaske erneut eingereicht werden.

**Hinweis:**

Sobald eine Förderantragsversion im Status "In Vervollständigung" ist (dh. noch nicht eingereicht wurde) ist es der fwP nicht möglich eine weitere Förderantragsversion zu generieren.

Durch Klick auf "Home" **Whene Wave Home Wird das Dashboard angezeigt.** 

Nach der Einreichung erscheint auch für die neueste Version des Förderantrages in der Projektübersicht der Status Eingereicht und das dazugehörige Datum. Die Version ist nur noch im Lesemodus (Lupe  $\sqrt{a}$ ) verfügbar.

Nach erfolgter Genehmigung des Förderantrages wird auch die genehmigte Version in der Region Förderantragsversionen ersichtlich und ist für die fwP im Lesemodus einsehbar.

#### **Hinweis:**

<span id="page-45-0"></span>Das Vervollständigen eines Förderantrages ist so lange möglich, bis die Bewilligende Stelle mit der Verwaltungskontrolle in der DFP startet. **Abstimmung mit der zuständigen BST erforderlich.**

# <span id="page-46-0"></span>5 PROJEKTÜBERSICHT

Bei einem bereits eingereichten Förderantrag gelangt man im Bereich ["Meine Anträge"](#page-21-0) per Klick auf die **"Lupe " in die sogenannte Projektübersicht** des jeweiligen Förderprojektes.

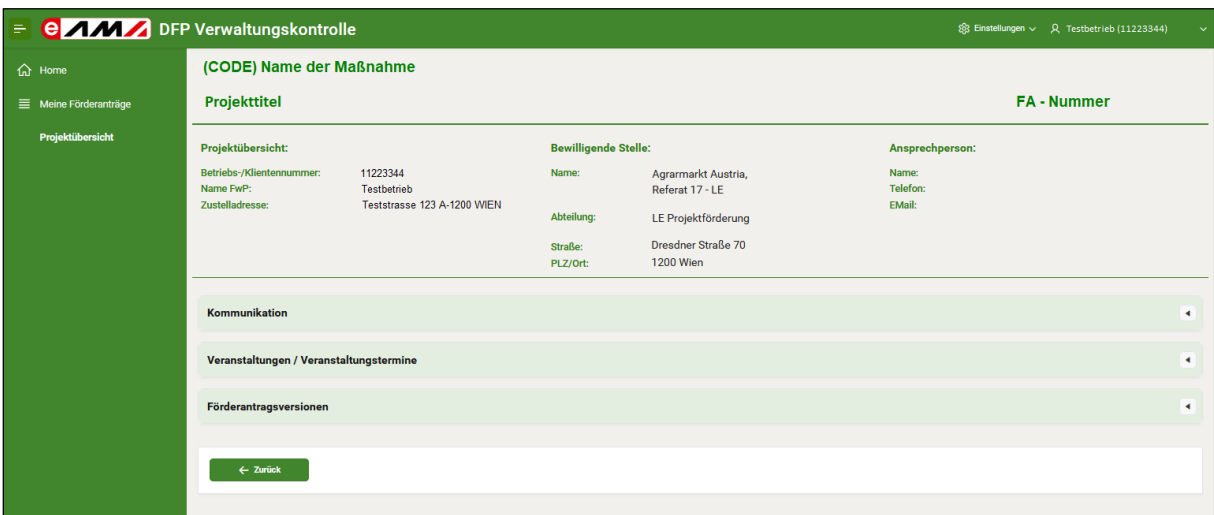

Die Projektübersicht ist die zentrale Übersichtsmaske **eines einzelnen Projektes**. Neben der Kopfzeile mit den Daten zu Projekttitel, Antragsnummer, Daten der förderwerbenden Person und der Bewilligenden Stelle werden dort auf das Projekt bezogene Regionen angezeigt.

- Förderantragsversionen: zeigt die vorliegenden Förderantragsversionen und den Button "Antrag vervollständigen" (bis zu einem gewissen Zeitpunkt – siehe [Kapitel 4.2\)](#page-43-0)
- Kommunikation: ermöglicht der fwP und der BST sich gegenseitig Nachrichten inkl. Beilagen zu übermitteln, die das Projekt betreffen
- Veranstaltungen/Veranstaltungstermine: während der gesamten Projektlaufzeit sind geplante meldepflichtige Veranstaltungen über diese Region im Vorhinein bekannt zu geben. (dieses Modul ist aktuell in Bearbeitung)
- geplante weitere Regionen der Projektübersicht (Zahlungsanträge, Zahlungen…)

Die Regionen können mittels Pfeilsymbolen aus- bzw. eingeklappt werden.

Durch den Zurück-Button Ende der Seite gelangt man wieder zu "meine Anträge".

## <span id="page-47-0"></span>**5.1 FÖRDERANTRAGSVERSIONEN**

Nach der Einreichung eines Förderantrages werden im Zuge weiterer Tätigkeiten zum Förderantrag neue Versionen generiert. Dies kann die Vervollständigung des Förderantrages durch die fwP (Details dazu siehe in [Kapitel 4.2\)](#page-43-0) oder die erfolgte Genehmigung des Förderantrages durch die BST sein.

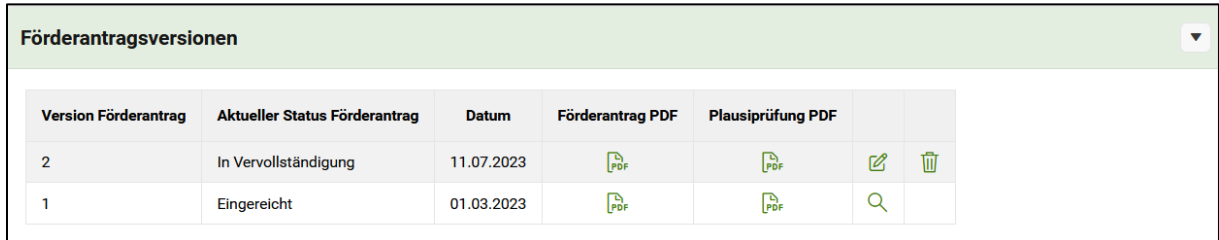

In der Region Förderantragsversionen erhält die fwP die Information, welche Versionen des Förderantrages und in welchem Status vorliegen. Durch Klick auf die "Lupe <sup>Q</sup> " können eingereichte oder genehmigte Versionen im Lesemodus eingesehen werden. Steht eine Version im Status "in Vervollständigung", kann die fwP mit dem "Bearbeitungsstift  $\mathbb{Z}^n$  einsteigen und diese Version weiterbearbeiten.

Weiters können die Zusammenfassung des Förderantrages sowie die Plausiprüfung zur jeweiligen Förderantragsversion im PDF-Format heruntergeladen werden.

#### <span id="page-47-1"></span>**5.2 KOMMUNIKATION**

Die Region Kommunikation steht fwP und BST zum wechselseitigen projektbezogenen Informationsaustausch zur Verfügung. Übermittelt werden können Texte und Beilagen. Sofern die fwP eine Nachricht von der BST erhält, wird sie per E-Mail-Benachrichtigung informiert, dass eine neue Nachricht in der DFP vorliegt (unter Angabe der betreffenden Antragsnummer).

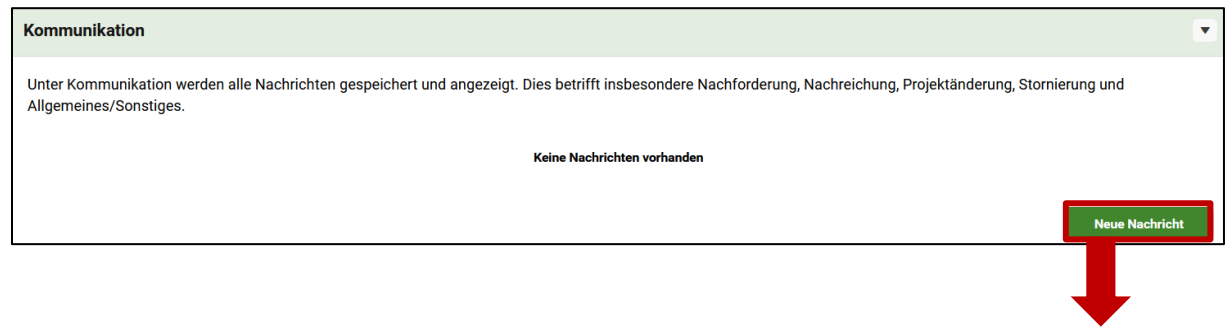

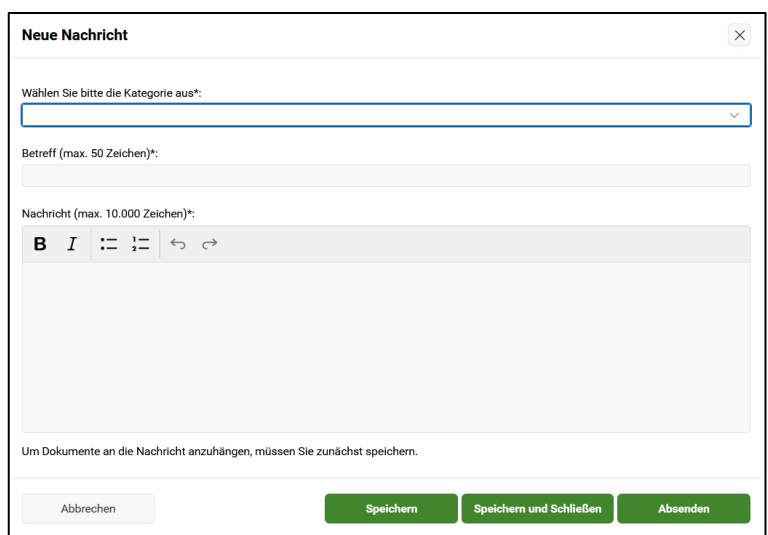

Per Klick auf "Neue Nachricht" wird eine Modal Page zum Erfassen der Informationen geöffnet. Mittels Drop-down Liste ist eine Kategorie (Nachreichung, Projektänderung, Stornierung etc.) für die Nachricht auszuwählen. Weiters ist ein Betreff und eine Textnachricht anzuführen.

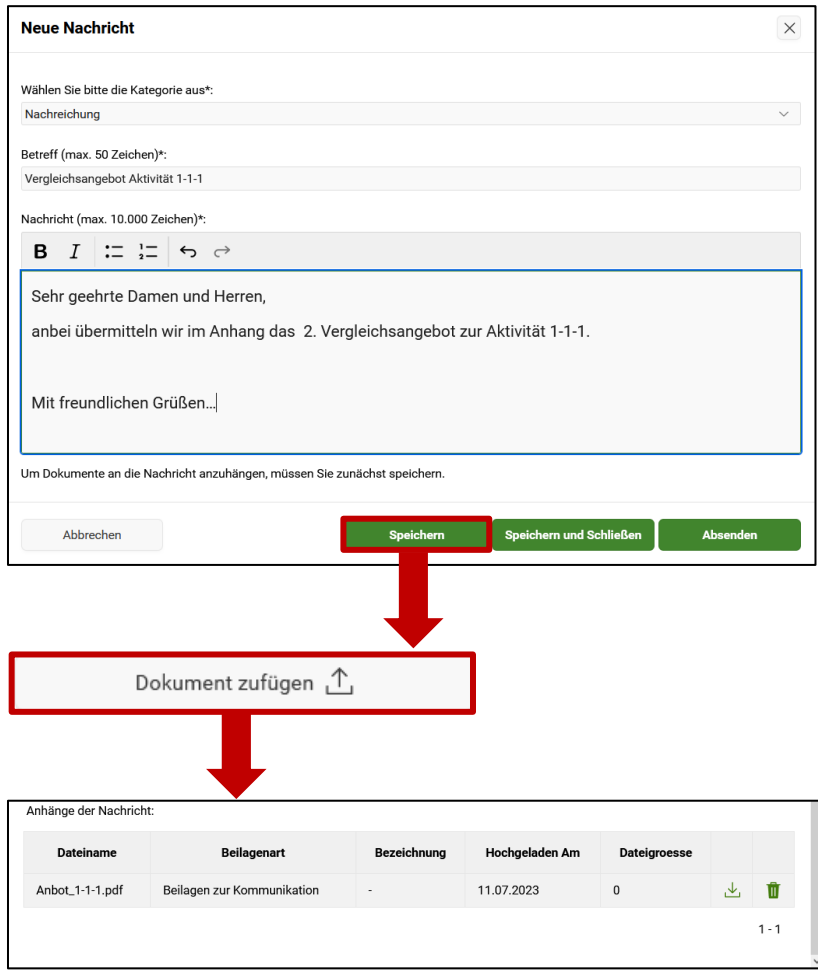

Um der Nachricht Beilagen hinzufügen zu können muss – wie in der Maske angeführt – die Nachricht erstmalig gespeichert werden. Danach erscheint der Button "Dokument hinzufügen" unter dem Textfeld und Beilagen können hochgeladen werden.

Mit Klick auf Speichern und Schließen kann die Nachricht zu einem späteren Zeitpunkt wieder weiterbearbeitet oder gelöscht werden. Um die Nachricht an die BST abzusenden, steht der Button "Absenden" zur Verfügung.

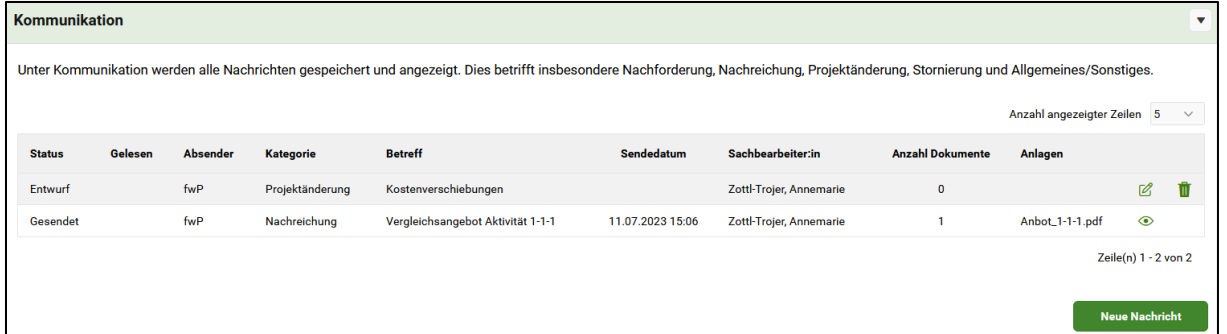

Die fwP erhält in der Region Kommunikation eine Übersicht zu

- den von ihr verschickten Nachrichten an die BST,
- ihren Nachrichten, die noch im Entwurf vorliegen,
- den von der BST eingegangen Nachrichten an die fwP.

# <span id="page-50-0"></span>ABKÜRZUNGSVERZEICHNIS

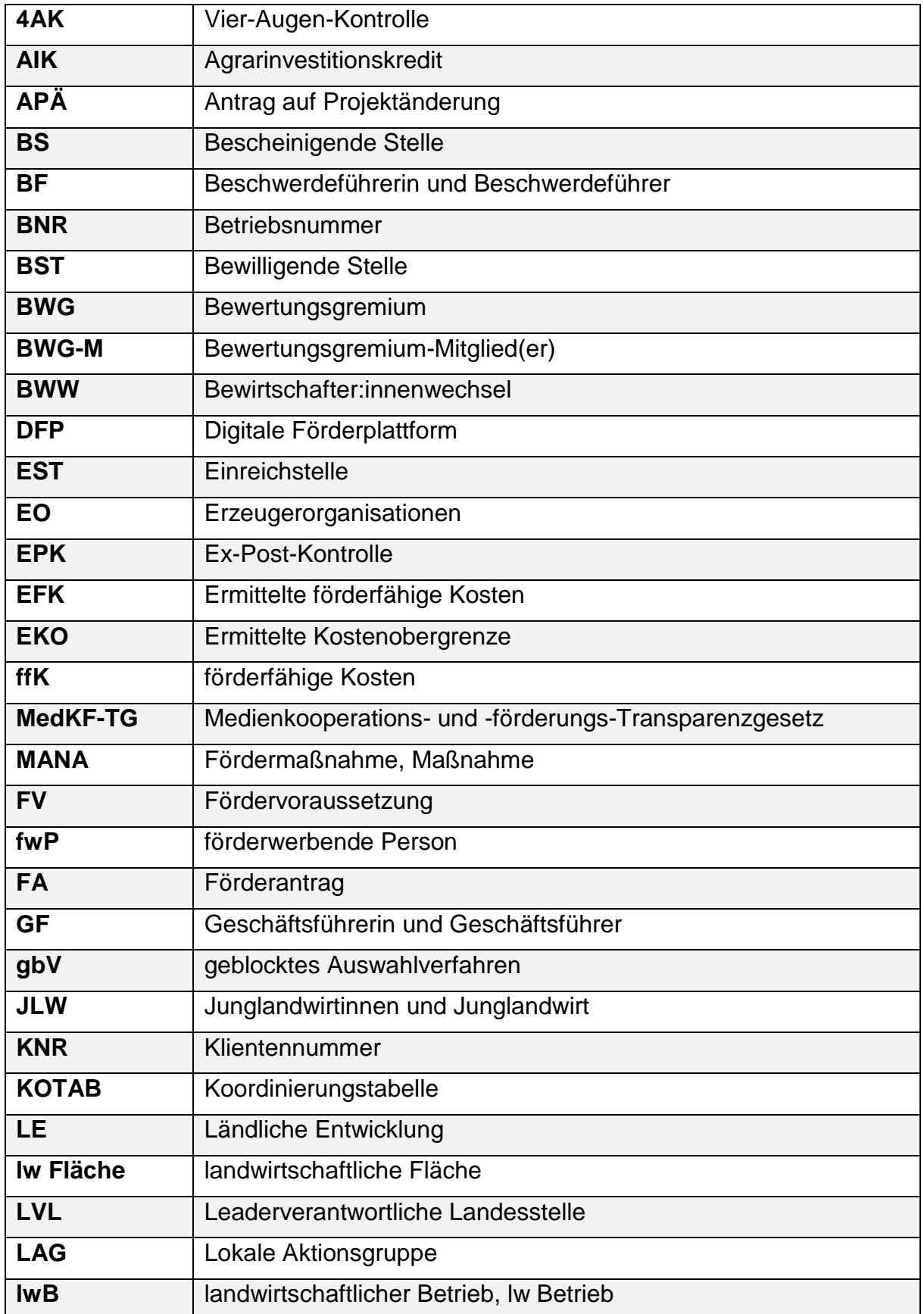

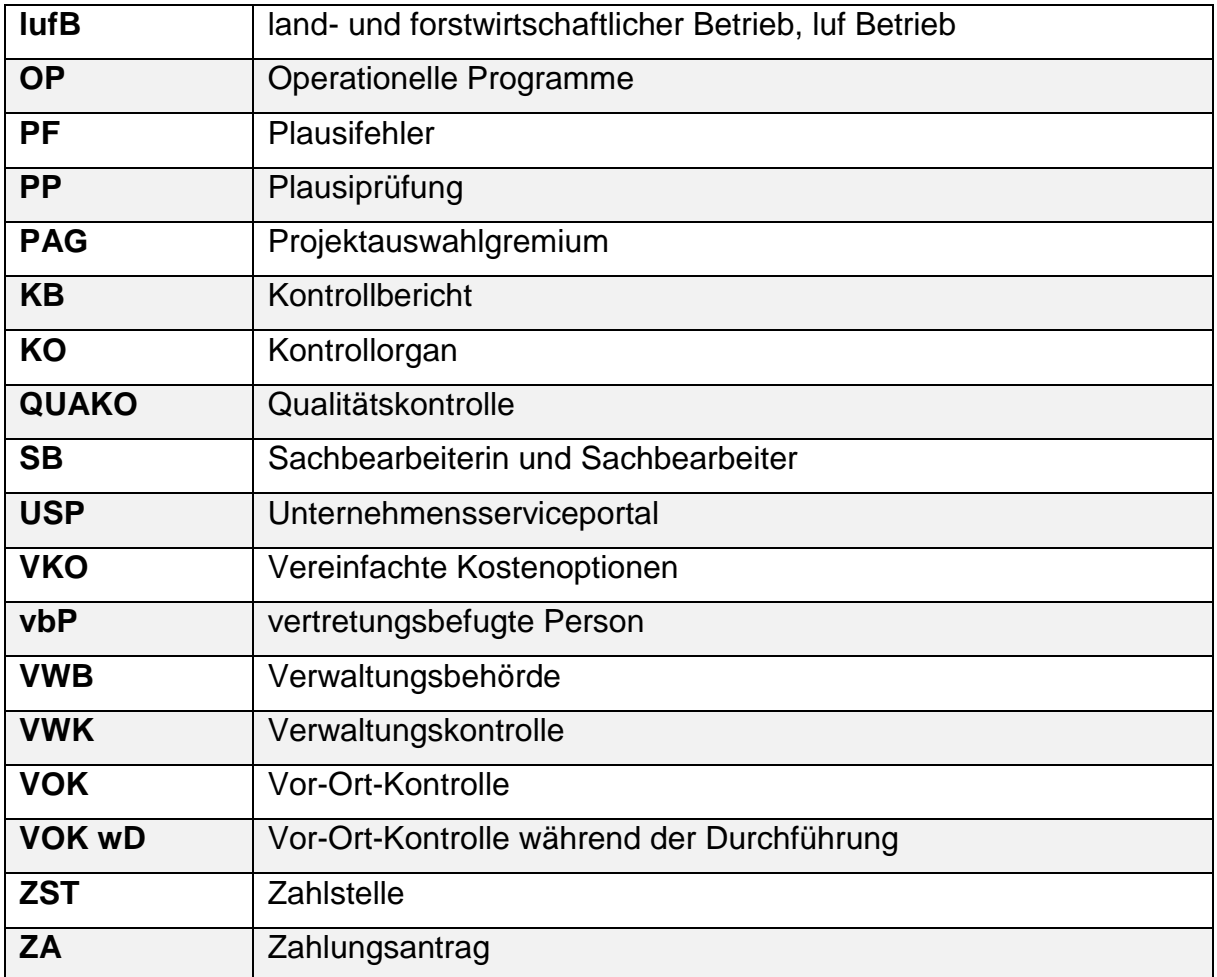

#### **Impressum**

Informationen gemäß § 5 E-Commerce Gesetz und Offenlegung gemäß § 25 Mediengesetz

Medieninhaber, Herausgeber, Vertrieb: Agrarmarkt Austria

Dresdner Straße 70

1200 Wien

UID-Nr.: ATU16305503

Telefon: +43 50 3151 – 99 Taste 5

Fax: +43 50 3151 - 299

E-Mail: [dfp@ama.gv.at](mailto:dpf@ama.gv.at)

Vertretungsbefugt:

Dipl.-Ing. Günter Griesmayr, Vorstandsvorsitzender und Vorstandsmitglied für den Geschäftsbereich II

Mag. Lena Karasz, Vorstandsmitglied für den Geschäftsbereich I

Die Agrarmarkt Austria ist eine gemäß § 2 AMA-Gesetz 1992, BGBl. Nr. 376/1992, eingerichtete juristische Person öffentlichen Rechts, deren Aufgaben in § 3 festgelegt sind. Sie unterliegt gemäß § 25 AMA-Gesetz 1992 der Aufsicht des gem. Bundesministeriengesetz für Landwirtschaft zuständigen Mitglieds der Bundesregierung.

Hersteller: AMA Grafik/Layout: AMA; Bildnachweis: AMA

Verlagsrechte: Die hier veröffentlichten Beiträge sind urheberrechtlich geschützt. Alle Rechte sind vorbehalten. Nachdruck und Auswertung der von der AGRARMARKT AUSTRIA erhobenen Daten sind mit Quellenangabe gestattet. Alle Angaben ohne Gewähr.